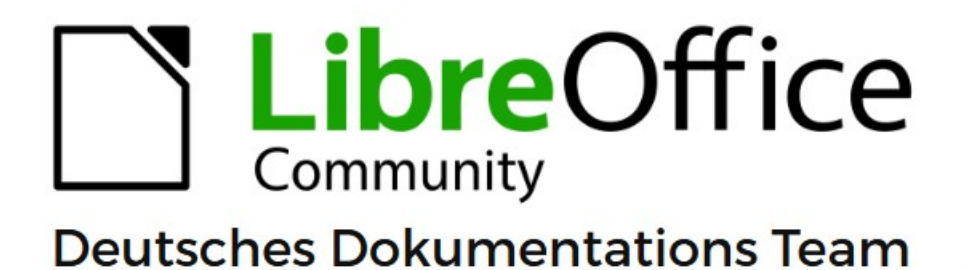

7.6

# **Writer Kapitel 1** Einführung

LibreOffice ist ein eingetragenes Markenzeichen von The Document Foundation Weitere Informationen finden Sie unter de.libreoffice.org/

# <span id="page-1-0"></span>**Inhalt und Allgemeines**

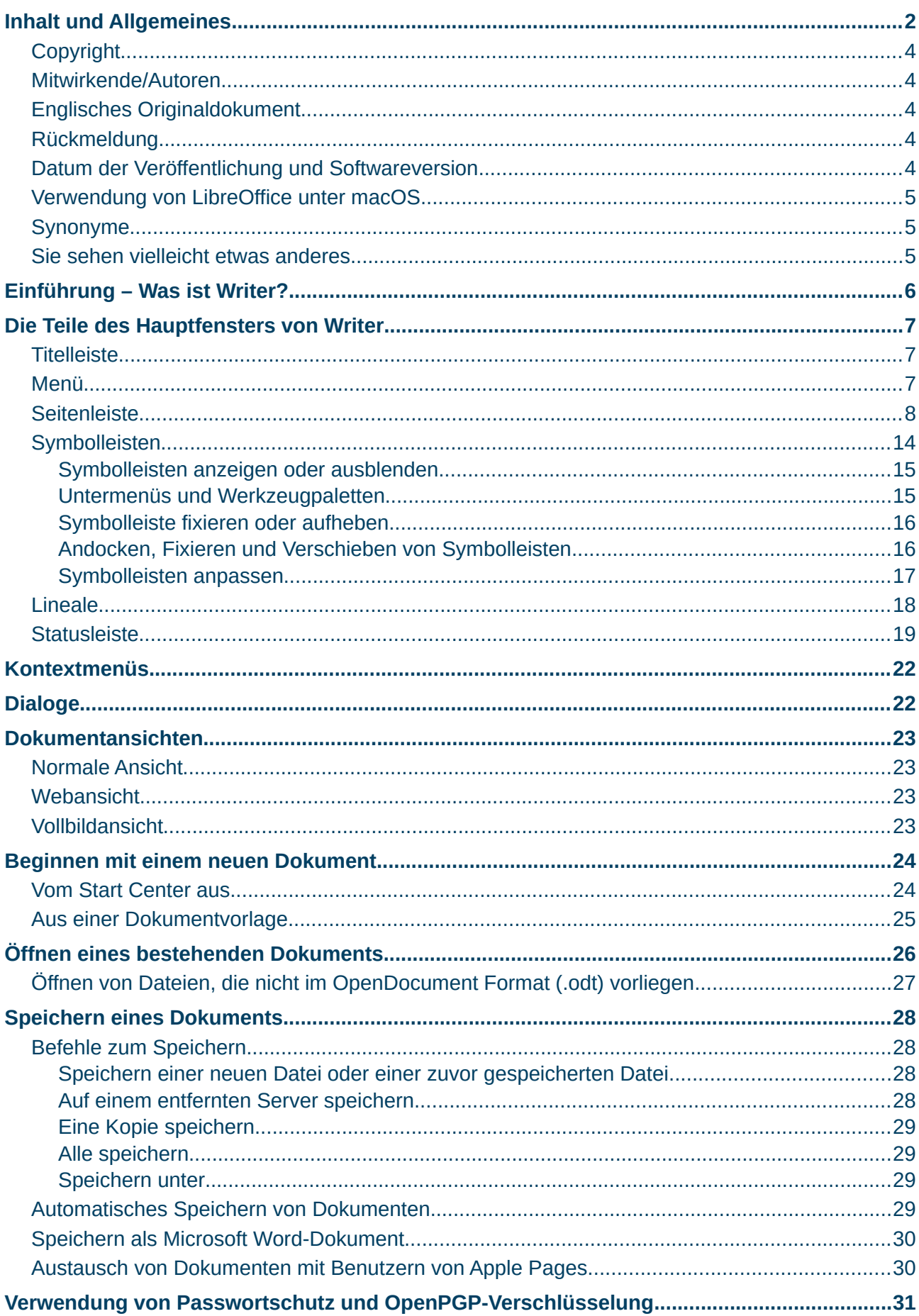

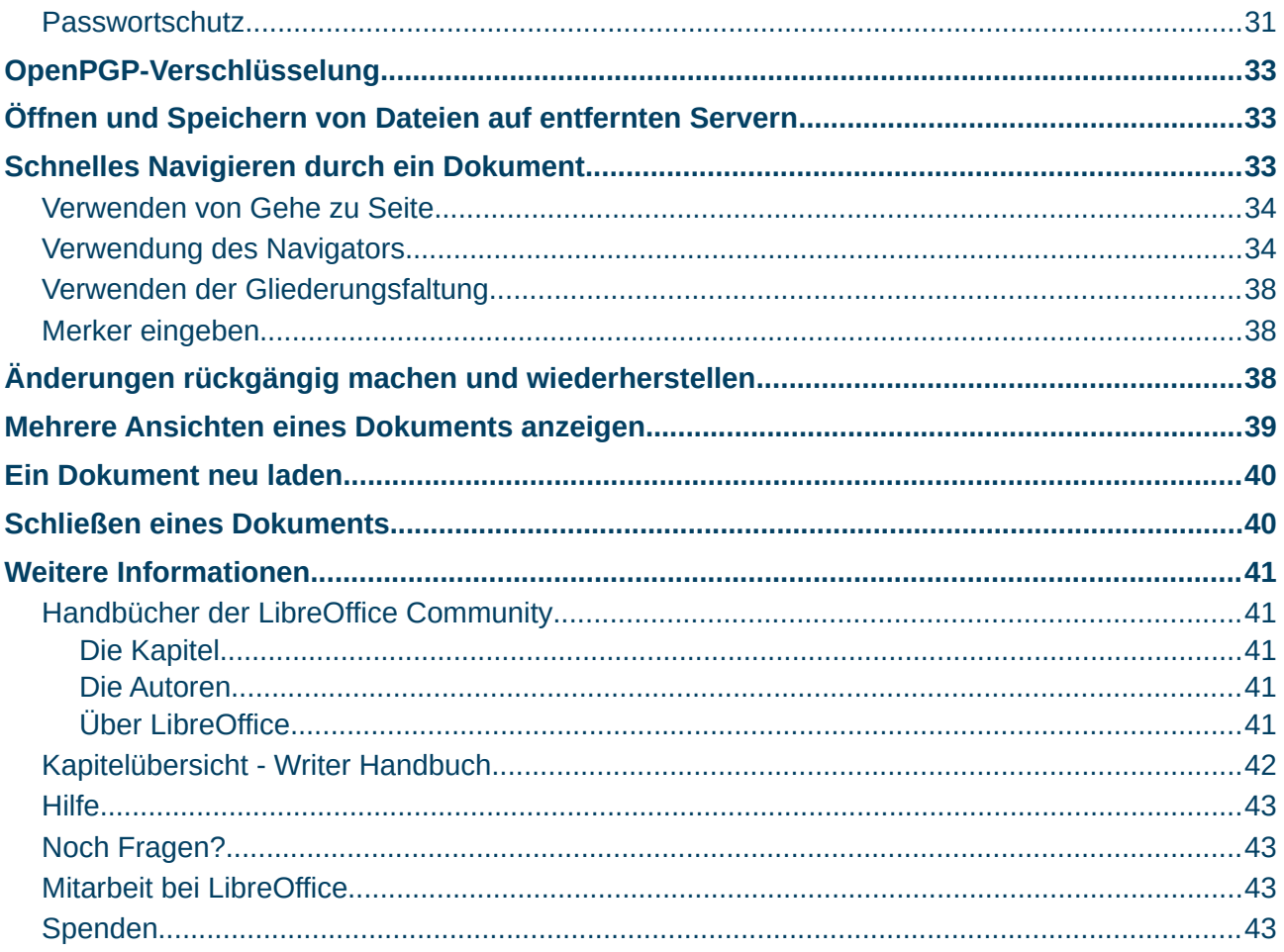

#### <span id="page-3-4"></span>**Copyright**

Dieses Dokument unterliegt dem Copyright © 2010–2023. Die Beitragenden sind unten aufgeführt. Sie dürfen dieses Dokument unter den Bedingungen der GNU General Public License (*<http://www.gnu.org/licenses/gpl.html>*), Version 3 oder höher, oder der Creative Commons Attribution License (*<https://creativecommons.org/licenses/by/4.0/>*) Version 4.0 oder höher, verändern und/oder weitergeben.

Warennamen werden ohne Gewährleistung der freien Verwendbarkeit benutzt.

Fast alle Hardware- und Softwarebezeichnungen sowie weitere Stichworte und sonstige Angaben, die in diesem Buch verwendet werden, sind als eingetragene Marken geschützt.

Da es nicht möglich ist, in allen Fällen zeitnah zu ermitteln, ob ein Markenschutz besteht, wird das Symbol (R) in diesem Buch nicht verwendet.

#### <span id="page-3-3"></span>**Mitwirkende/Autoren**

| Harald Berger | Christoph Hohm |

#### <span id="page-3-2"></span>**Englisches Originaldokument**

Dieses Kapitel wurde ursprünglich aus dem Englischen übersetzt und basiert auf dem *[Chapter "1"](https://books.libreoffice.org/en/WG75/WG7501-IntroducingWriter.html#toc5)  [des Guidess "Introducing Writer"](https://books.libreoffice.org/en/WG75/WG7501-IntroducingWriter.html#toc5)*. [Abbildung 13](#page-21-2) wurde diesem Kapitel entnommen.

Autoren dieses Kapitels sind:

| Jean Hollis Weber | Toni Blackwelder | Kees Kriek | Tsvetelina Georgieva | Cathy Crumbley.|

| Barbara Duprey | Hazel Russman | John M. Długosz | Ron Faile Jr. | Bruce Byfield |

| Gillian Polack | Rafael Lima | John A Smith

#### <span id="page-3-1"></span>**Rückmeldung**

Kommentare oder Vorschläge zu diesem Dokument können Sie in deutscher Sprache an die Adresse *[discuss@de.libreoffice.org](mailto:discuss@de.libreoffice.org)* senden.

#### **Vorsicht**

Alles, was an eine Mailingliste geschickt wird, inklusive der E-Mail-Adresse und anderer persönlicher Daten, die die E-Mail enthält, wird öffentlich archiviert und kann nicht gelöscht werden. Also, schreiben Sie bitte mit Bedacht!

#### <span id="page-3-0"></span>**Datum der Veröffentlichung und Softwareversion**

Veröffentlicht am 01.10.2023. Basierend auf der LibreOffice Version 7.6. Andere Versionen von LibreOffice können sich im Aussehen und der Funktion unterscheiden.

#### <span id="page-4-2"></span>**Verwendung von LibreOffice unter macOS**

Einige Tastenbelegungen und Menüeinträge unterscheiden sich zwischen der Macintosh-Version und denen für Windows- und Linux-Rechner. Die unten stehende Tabelle gibt Ihnen einige grundlegende Hinweise dazu. Eine ausführlichere Aufstellung dazu finden Sie in der Hilfe der jeweiligen Komponente.

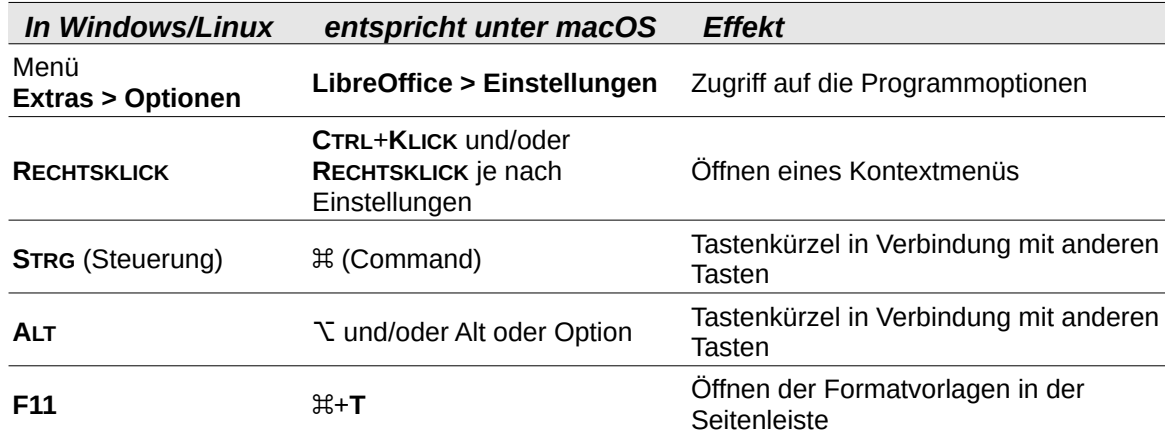

#### <span id="page-4-1"></span>**Synonyme**

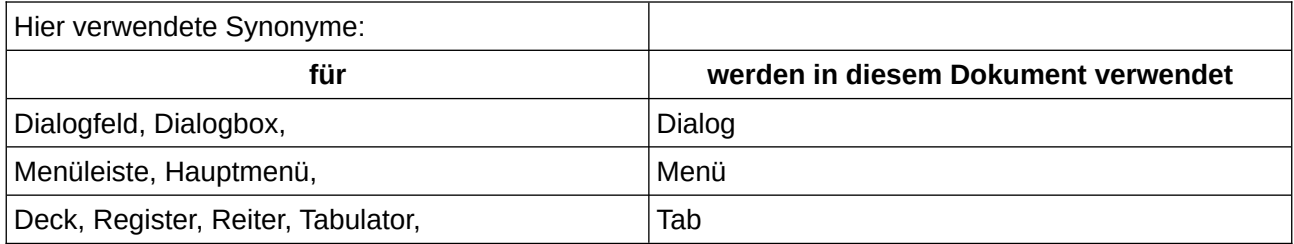

#### <span id="page-4-0"></span>**Sie sehen vielleicht etwas anderes**

LibreOffice läuft auf Windows, Linux, Mac OS X, FreeBSD und anderen Unix-Varianten, von denen jedes Betriebssystem unterschiedliche Versionen hat, und kann von den Nutzern bezüglich Schriftarten, Farben und Themen angepasst werden.

Die Bilder in diesem Handbuch wurden mit hellem Thema in Windows 10 erstellt. Das LibreOffice Thema entspricht der Werkseinstellungen.

# <span id="page-5-0"></span>**Einführung – Was ist Writer?**

<span id="page-5-2"></span>Writer[1](#page-5-3) ist die Komponente für Textverarbeitung von LibreOffice, einer frei verfügbaren, voll ausgestatteten Office-Paket. Zusätzlich zu den üblichen Funktionen einer Textverarbeitung (Texteingabe, -bearbeitung und -formatierung; Rechtschreibprüfung, Thesaurus, Silbentrennung und Autokorrektur; Suchen und Ersetzen; und andere) bietet Writer weiter Funktionen:

- <span id="page-5-4"></span>• Änderungsverfolgung bei Revisionen[2](#page-5-5)
- <span id="page-5-6"></span>• Methoden des Seitenlayouts, einschließlich Stile, Rahmen, Spalten und Tabellen<sup>[3](#page-5-7)</sup>
- <span id="page-5-8"></span>• Exportieren in PDF und ePub[4](#page-5-1)
- Digitale Signaturen von Dokumenten[4](#page-5-1)
- Überprüfung der Barrierefreiheit (Zugänglichkeitsprüfung[\)4](#page-5-1)
- <span id="page-5-9"></span>• Vorlagen und Stile[5](#page-5-10)
- Eingebaute Zeichenwerkzeuge<sup>[6](#page-5-12)</sup>
- <span id="page-5-13"></span><span id="page-5-11"></span>• Listen[7](#page-5-14)
- <span id="page-5-15"></span>• Datentabellen<sup>[8](#page-5-16)</sup>
- <span id="page-5-17"></span>• Serienbriefe<sup>[9](#page-5-18)</sup>
- <span id="page-5-19"></span>• Automatisierte Inhaltsverzeichnisse und Indizes[10](#page-5-20)
- <span id="page-5-21"></span>• Master-Dokumente, um eine Sammlung von Dokumenten in einem einzigen Dokument zusammenzufassen[11](#page-5-22)
- <span id="page-5-23"></span>• Felder und Formulare[12](#page-5-24)
- <span id="page-5-27"></span><span id="page-5-25"></span>• Datenbankintegration, einschließlich einer Bibliographie-Datenbank[13](#page-5-26)
- Einbetten oder Verknüpfen von Rechenblättern, Gleichungen und anderen Objekten<sup>[14](#page-5-28)</sup>
- Und vieles mehr

- <span id="page-5-5"></span>[2](#page-5-4) Kapitel 3 - Text: Erweitert
- <span id="page-5-7"></span>[3](#page-5-6) Kapitel 5 und 6 - Seiten formatieren
- <span id="page-5-1"></span>[4](#page-5-8) Kapitel 7- Drucken, Exportieren, E-Mailen und Signieren
- <span id="page-5-10"></span>[5](#page-5-9) Kapitel 8, 9 und 10 - Format und Dokumentvorlagen
- <span id="page-5-12"></span>[6](#page-5-11) Kapitel 11 - Bilder und Grafiken
- <span id="page-5-14"></span>[7](#page-5-13) Kapitel 12 - Listen
- <span id="page-5-16"></span>[8](#page-5-15) Kapitel 13 - Tabellen
- <span id="page-5-18"></span>[9](#page-5-17) Kapitel 14 - Serienbriefe
- <span id="page-5-20"></span>[10](#page-5-19) Kapitel 15 - Verzeichnisse
- <span id="page-5-22"></span>[11](#page-5-21) Kapitel 16 - Master-Dokumente
- <span id="page-5-24"></span>[12](#page-5-23) Kapitel 17 und 18 - Felder und Formulare
- <span id="page-5-26"></span>[13](#page-5-25) Kapitel 14, 15 und 18 - Serienbriefe, Verzeichnisse, Formulare
- <span id="page-5-28"></span>[14](#page-5-27) Kapitel 19 - Tabellen, Diagramme und andere Objekte

<span id="page-5-3"></span>[<sup>1</sup>](#page-5-2) *[Writer \(Link für alle Kapitel\)](https://de.libreoffice.org/get-help/documentation/)*:

# <span id="page-6-2"></span>**Die Teile des Hauptfensters von Writer**

Das Hauptfenster von Writer ist in [Abbildung 1](#page-7-1) dargestellt. Seine Funktionen werden in diesem Abschnitt beschrieben.

#### **Hinweis**

Standardmäßig sind die Befehle von LibreOffice Writer in Menüs und Symbolleisten gruppiert, wie in diesem Abschnitt beschrieben. Darüber hinaus bietet Writer weitere Varianten der Benutzeroberfläche, die kontextbezogene Gruppen von Befehlen und Inhalten anzeigen. Weitere Informationen finden Sie in der Hilfe und im Writer Handbuch *[Kapitel 20 - Writer anpassen](https://de.libreoffice.org/get-help/documentation/)*.

### <span id="page-6-1"></span>**Titelleiste**

Die *Titelleiste* befindet sich am oberen Rand des Writer-Fensters. Sie zeigt den Dateinamen des aktuellen Dokuments an. Wenn das Dokument noch nicht benannt ist, wird der Dokumentname als *Unbenannt X* angezeigt, wobei *X* eine Zahl ist. Unbenannte Dokumente werden in der Reihenfolge ab 1 nummeriert, in der sie erstellt werden.

### <span id="page-6-0"></span>**Menü**

Das *Menü* befindet sich unter Windows und Linux direkt unter der *Titelleiste* und unter macOS am oberen Rand des Bildschirms. Wenn Sie eines der Menüs auswählen, wird ein Untermenü eingeblendet, in dem weitere Optionen angezeigt werden, darunter:

- Befehle, die direkt eine Aktion auslösen, wie beispielsweise **Datei > Schließen** oder **Datei > Speichern**.
- Befehle, die Dialoge öffnen, sind durch drei Punkte hinter einem Befehl gekennzeichnet, wie im Menü **Bearbeiten > Suchen…**
- Befehle, die weitere Untermenüs öffnen, sind durch einen nach rechts zeigenden Pfeil  $\blacktriangleright$ hinter einem Befehl gekennzeichnet, wie beispielsweise die Menüs **Ansicht > Symbolleisten** und **Ansicht > Maßstab**. Wenn Sie den Cursor auf **Ansicht** bewegen, wird dessen Untermenü geöffnet.

| Unbenannt 1 - LibreOffice Writer |                                                                                                    |                        |                                 |
|----------------------------------|----------------------------------------------------------------------------------------------------|------------------------|---------------------------------|
| <b>Bearbeite</b><br>Datei        | Formatyorlagen<br>Tabelle<br>Ansicht<br>Einfügen<br>Formular<br>Extras<br>Fenster<br>Hilfe<br>Format                                                                                                    |                        |                                 |
| B - D - H                        | 冷画品・直り・ペータ 些<br>$\boxplus$ - $\triangleright$<br>$\mathbf{B} \cdot \mathbf{\Omega} \cdot \mathbf{B}$<br>×<br>嚸<br>B<br>D)<br>≘<br>Тò<br>$A \equiv$<br>$\mathbb{F}_{\mathbb{H}}$<br>$\Diamond$ $\cdot$ $\circledcirc$<br>ala.<br>$\mathbf{\overline{1}}$<br>LB<br>中 |                        |                                 |
| Fließtext                        | ■夏澤富(御・御・御・祖 個) 雛・歌<br>$\vee$ 3/3/<br>$\underline{\mathsf{U}}$ - $\mathsf{S}$   $X^2$   $X_2$   $\underline{\mathsf{A}}$   $\underline{\mathsf{A}}$ - $\underline{\mathsf{B}}$ -<br>F<br>К<br>Liberation Sans<br>$12$ pt<br>$\mathcal{A}$<br>м                     |                        |                                 |
| $\cdots$ 1                       | $1 - 7 + 8 + 9 + 10 + 11 + 12$<br>$\frac{1}{2}$ $\frac{1}{2}$ $\frac{1}{2}$<br>$+15 + 16 + 17 + 18$<br>$+4 + 5 + 6$<br>$1 - 1 - 2 - 1$<br>: Eigenschaften<br>■ Vorlage                                                                                             |                        | $x =$<br>阿因                     |
|                                  | Fließtext                                                                                                    | 自心な<br>$\omega$        | A,                              |
|                                  | <b>Titelleiste</b><br>Symbolleisten Standard und Formatierungen<br>Menü<br>Zeichen                                                                                                    |                        | $\sqrt{2}$<br>è                 |
|                                  | Liberation Sans                                                                                                    | 12 pt<br>$\times$      | $\mathcal{M}$<br>$\circledcirc$ |
|                                  | $FKU-SS$                                                                                                    | <b>A</b> A<br>h        |                                 |
|                                  | $A - \mathcal{D} - \mathcal{B} -$                                                                                                    | $X^2$ $X_2$            |                                 |
|                                  | Absatz                                                                                                    |                        | $\overline{\mathbf{w}}$         |
|                                  | 日本日目                                                                                                    |                        |                                 |
|                                  | 年に生きて                                                                                                    | 吧                      | G<br>$\scriptstyle\star$        |
|                                  | <b>Seitenleiste</b><br>Einzug:<br>Abstand:<br>그 랴<br>医石柱                                                                                                    |                        |                                 |
|                                  | $\frac{1}{\pi}$<br>∸<br>0,00 cm                                                                                                    | 证 0,00 cm              | $\frac{1}{\sqrt{2}}$            |
| Ф                                | $\div$<br>$\overline{\overline{f}}$<br>0,25 cm                                                                                                    | $\overline{=}$ 0,00 cm | $\frac{1}{\sqrt{2}}$            |
|                                  | <b>Statusleiste</b><br>た.                                                                                                    | lli 0,00 cm            | $\div$                          |
|                                  |                                                                                                    |                        |                                 |
|                                  |                                                                                                    |                        |                                 |
| Suchen                           | $\left\{ \bigcup_{i=1}^n \bigtriangledown$ Alle suchen $\square$ Groß- und Kleinschreibung beachten $\left\{ \bigtriangleup \right\}$<br>$\vee$                                                                                                    |                        |                                 |
| $\Xi$<br>Seite 1 von 1           | $\Box$<br>$\Gamma$ $\Gamma$ $\Gamma$ $\Gamma$ $   +$ 100%<br>Deutsch (Deutschland)<br>0 Wörter, 0 Zeichen<br>Standard                                                                                                    |                        |                                 |

<span id="page-7-1"></span>*Abbildung 1: Die Elemente des Hauptfensters von Writer*

### <span id="page-7-0"></span>**Seitenleiste**

Die Seitenleiste ist normalerweise standardmäßig auf der rechten Seite des Writer Fensters geöffnet, wie in [Abbildung 1](#page-7-1) dargestellt. Wählen Sie bei Bedarf im Menü **Ansicht > Seitenleiste**, um sie einzublenden. Die Seitenleiste verfügt auch über ein Symbol zum *Ausblenden/Einblenden*, wie in [Abbildung 2](#page-8-0) dargestellt. Wenn die Seitenleiste geschlossen ist, kann sie durch **KLICKEN** auf dieses Symbol geöffnet werden, das sich dann ganz rechts im Fenster befindet.

Die Seitenleiste enthält standardmäßig folgende Funktionen: *Hamburger Menü*, *Eigenschaften*, *Formatvorlagen*, *Galerie*, *Navigator*, *Seite*, *Vorlagenkontrolle*, *Änderungen verwalten* und *Prüfung der Barrierefreiheit*. Jede Funktion kann durch **KLICKEN** auf das entsprechende Symbol in der Tableiste rechts von der Seitenleiste geöffnet werden.

Jede Funktion besteht aus einer Titelleiste und einem oder mehreren Inhaltsabschnitten. Ein Abschnitt ist eine Kombination aus Symbolleiste und Dialog. Symbolleisten und Seitenleisten-Abschnitte haben viele Funktionen gemeinsam. So gibt es beispielsweise die Symbole, mit denen Sie Text fett oder kursiv formatieren können, sowohl in der Symbolleiste *Formatierungen* im Writer-Hauptfenster als auch im Abschnitt **Zeichen** bei Eigenschaften.

Einige Abschnitte enthalten einen Auswahlpunkt *Weitere Optionen*, die ein Dialog mit zusätzlichen Funktionen öffnet. Wenn der Dialog geöffnet ist, ist das Dokument für die weitere Bearbeitung gesperrt.

Um die Breite der Seitenleiste einzustellen, setzen Sie den Mauszeiger auf den linken Rand der Leiste. Wenn ein Doppelpfeil erscheint, **KLICKEN** Sie und ziehen Sie nach rechts oder links. Sie können die Seitenleiste nur bis zu einer bestimmten Breite verkleinern, die davon abhängt, welche Funktion geöffnet ist.

Um die Seitenleiste abzudocken und sie schwebend zu machen und um eine schwebende Seitenleiste anzudocken, verwenden Sie das *Hamburger Menü* (siehe [Abbildung 3\)](#page-9-0). In der gleichen Liste können Sie über das Menü **Anpassung** auswählen, welche Funktion Sie in der Seitenleiste anzeigen möchten.

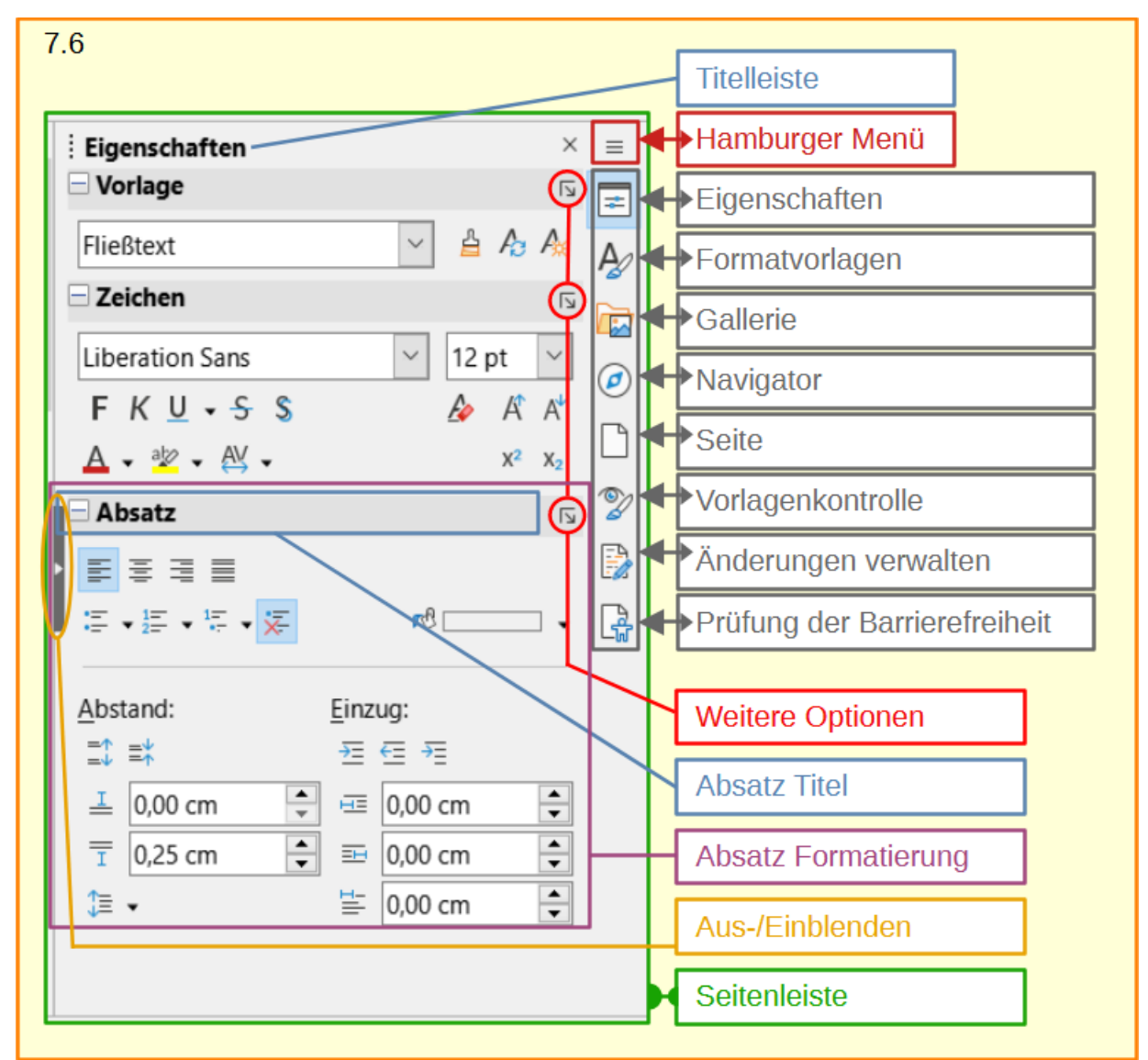

<span id="page-8-0"></span>*Abbildung 2: Seitenleiste "Eigenschaften"*

Die in der Seitenleiste enthaltenen Funktionen werden im Folgenden beschrieben.

#### **Eigenschaften**

Enthält Werkzeuge zur direkten Formatierung von Inhalten.

**Text**: Wenn Text ausgewählt ist, erscheinen diese Felder (siehe [Abbildung 2\)](#page-8-0):

- **Vorlage**: Anwenden, Erstellen oder Aktualisieren eines Absatzvorlage.
- **Zeichen**: Ändern Sie Texteigenschaften wie Schriftart, Größe, Farbe, Gewicht oder Zeichenabstand.
- **Absatz**: Ändern Sie die Ausrichtung, die Hintergrundfarbe, den Einzug und den Abstand eines Absatzes und schalten Sie nummerierte Listen oder Aufzählungslisten ein.

**Tabelle**: Wenn sich der Cursor in einer Tabelle befindet, erscheint dieser Abschnitt zusätzlich zu den Abschnitten für Text:

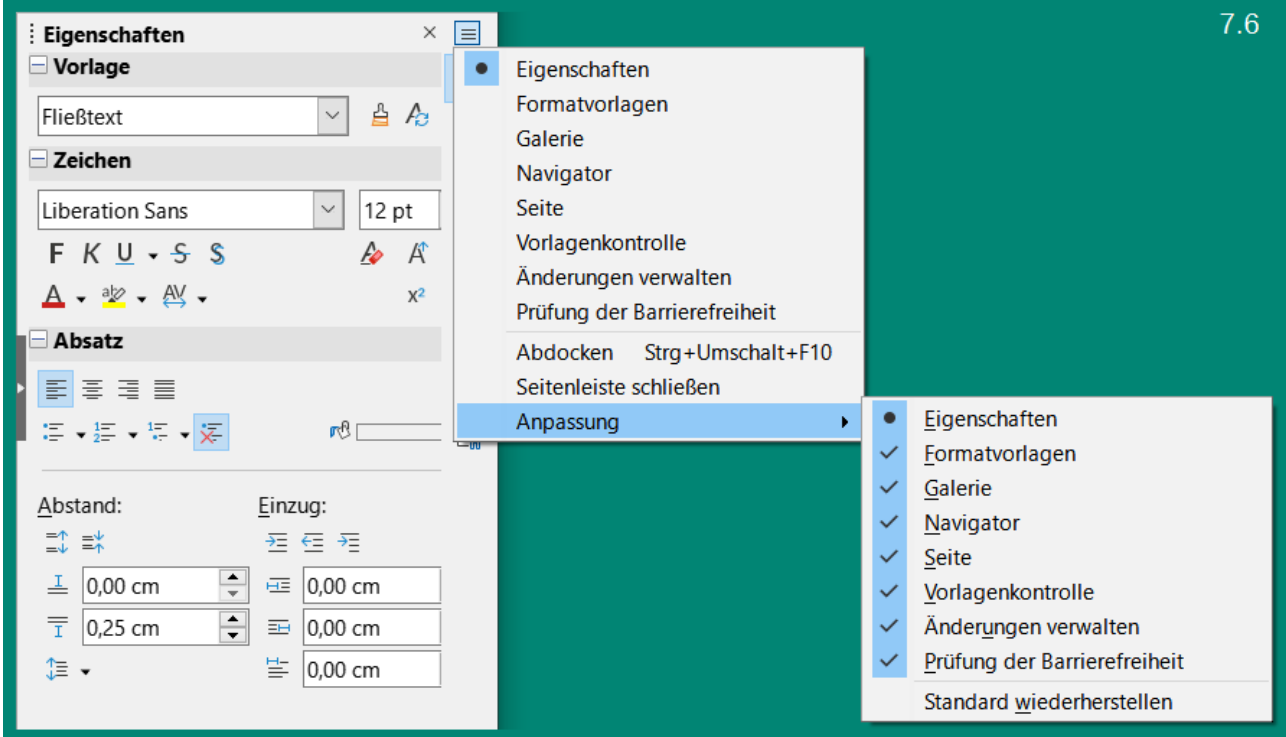

*Abbildung 3: Seitenleiste "Eigenschaften - Anpassen"*

<span id="page-9-0"></span>• Ändern Sie die Tabelleneigenschaften, beispielsweise **Einfügen** oder **Löschen** von Zeilen, **Verbinden** oder **Teilen** von Zellen, Festlegen von *Zeilenhöhe* und *Spaltenbreite*, *Hintergrundfarbe*, *Umrandung* und *Formel*.

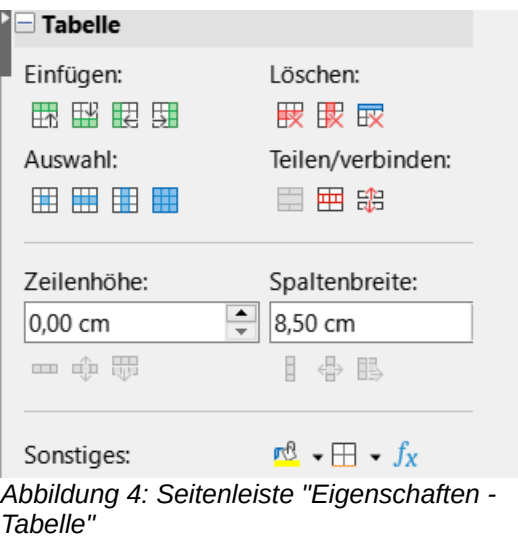

**Grafik oder Bild**: Wenn eine Grafik oder ein Bild ausgewählt wird, erscheinen diese Abschnitte:

- **Fläche**: Ändern Sie den Füllmodus und die Transparenz des Hintergrunds.
- **Umlauf**: Ändern Sie die Position der Grafik im Verhältnis zum umgebenden Text, sofern diese Änderungen möglich sind.
- **Bild**: Ändern Sie Helligkeit, Kontrast, Farbmodus oder Transparenz der Grafik.
- **Position und Größe**: Ändern Sie Breite, Höhe, Drehung oder Spiegelung.

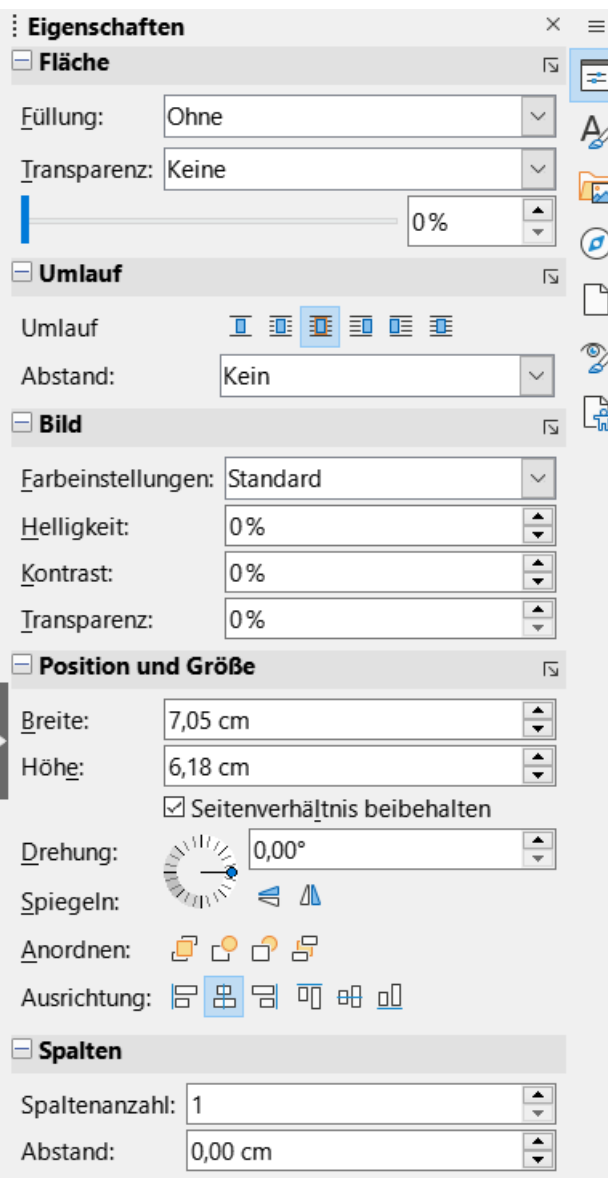

*Abbildung 5: Seitenleiste "Eigenschaften - Bild"*

**Zeichnungsobjekt**: Wenn ein Zeichnungsobjekt ausgewählt ist, werden diese Abschnitte angezeigt:

- **Fläche**: Ändern Sie den Füllmodus und die Transparenz des Hintergrunds.
- **Position und Größe**: Ändern Sie Breite, Höhe, Drehung, Spiegelung, Anordnung und Ausrichten.
- **Linie**: Ändern Sie Pfeile, Linienstil, Breite, Farbe, Transparenz, Eckenstil und Linienenden.
- **Effekt**: Fügen Sie einen Effekt, wie *Leuchten* oder *Rand weichzeichnen*, zum Objekt hinzu und passen Sie ihn an.

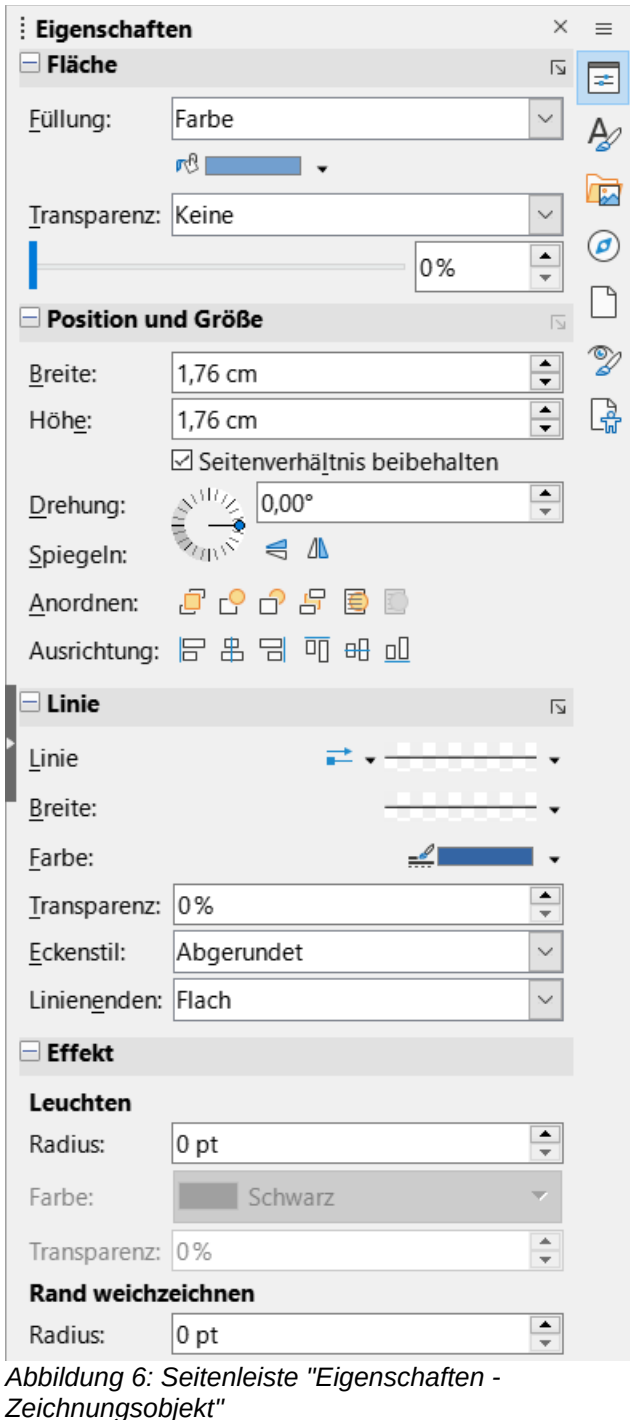

**Rahmen**: Wenn ein Rahmen ausgewählt ist, werden diese Abschnitte angezeigt:

- **Fläche**: Ändern Sie den Füllmodus und die Transparenz des Hintergrunds.
- **Umlauf**: Ändern Sie die Position der Grafik im Verhältnis zum umgebenden Text, sofern diese Änderungen möglich sind.

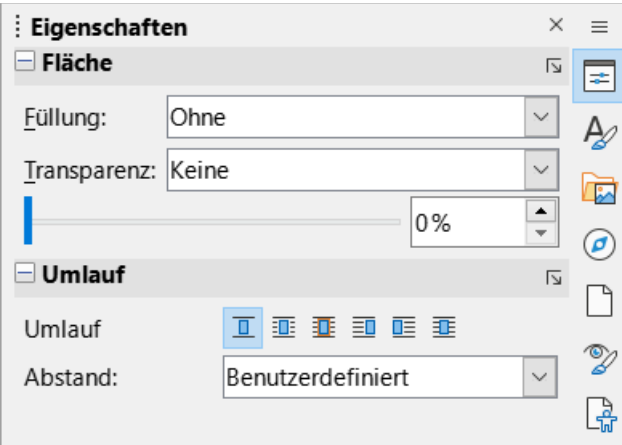

*Abbildung 7: Seitenleiste "Eigenschaften - Rahmen"*

**Video- / Audioclip**: Wenn ein Video- oder Audioclip ausgewählt wird, werden diese Abschnitte angezeigt:

- **Position und Größe**: Ändern Sie Breite und Höhe, Anordnung und Ausrichtung.
- **Medienwiedergabe**: Steuerung von Wiedergabe, Pause, Stopp, Suchen, Schleife und Lautstärke.

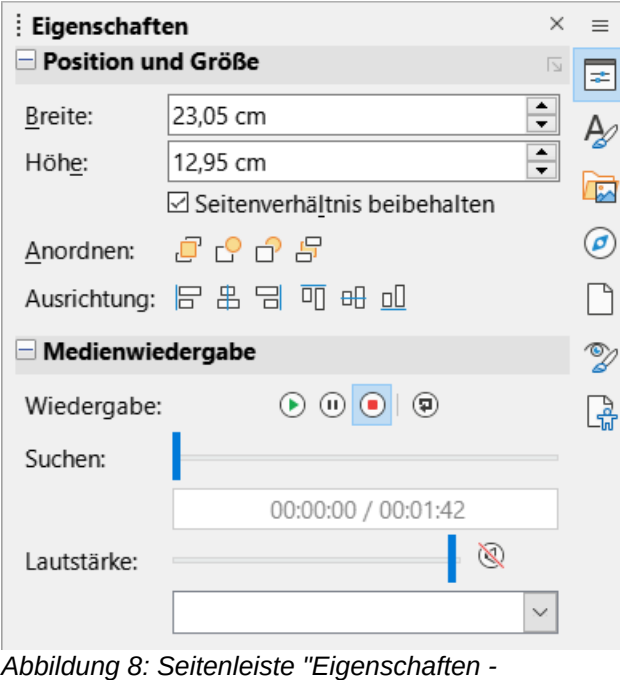

*Video/Audio"*

#### **Formatvorlagen**

Verwalten Sie die im Dokument verwendeten Formatvorlagen, wenden Sie vorhandene Formatvorlagen an, erstellen Sie neue Formatvorlagen oder ändern Sie sie. Weitere Informationen finden Sie in *[Kapitel 8 - Formatvorlagen: Grundlagen](https://de.libreoffice.org/get-help/documentation/)* und *[Kapitel 9 - Formatvorlagen: Erweitert](https://de.libreoffice.org/get-help/documentation/)*.

#### **Galerie**

Zeigt Bilder, Diagramme und Klänge an, die in den Galerie-Themen enthalten sind. Die Galerie besteht aus zwei Abschnitten: Der erste obere Abschnitt zeigt die Themen nach Namen an, der zweite Abschnitt darunter zeigt die Bilder im ausgewählten Thema an. Weitere Informationen zur Verwendung der Galerie, um Bilder zu einem Dokument hinzuzufügen, neue Themen zu erstellen und eigene Bilder hinzuzufügen, finden Sie in *[Kapitel 11 - Bilder und Grafiken](https://de.libreoffice.org/get-help/documentation/)*.

#### **Navigator**

Durchsuchen Sie das Dokument und reorganisieren Sie seinen Inhalt, indem Sie Inhaltskategorien wie Überschriften, Tabellen, Rahmen, Bilder usw. auswählen. Weitere Informationen finden Sie unter [Verwendung des Navigators](#page-33-0) weiter unten.

#### **Seite**

Enthält Werkzeuge zum Formatieren der Seitenvorlage. Es hat vier Abschnitte:

- **Formatieren**: Ändern Sie Größe, Breite, Höhe, Ausrichtung und Ränder der Seite.
- **Formatvorlagen**: Ändern Sie die Formatvorlage für die Seitennummerierung, den Hintergrund, das Layout und die Anzahl der Spalten.
- **Kopfzeile**: Aktivieren/deaktivieren Sie die Kopfzeile und ändern Sie ihre Ränder, Abstände und Inhalte.
- **Fußzeile**: Aktivieren/Deaktivieren Sie die Fußzeile und ändern Sie deren Ränder, Abstände und Inhalte.

#### **Hinweis**

Wenn Sie die Optionen bei Seite ändern, wird die verwendete Seitenvorlage geändert. Dies wirkt sich nicht nur auf die aktuelle Seite, sondern auf alle Seiten in diesem Dokument aus, die dieselbe Seitenvorlage verwenden.

#### **Vorlagenkontrolle**

Zeigt alle Eigenschaften von Absatzvorlagen, Zeichenvorlagen und manuellen (direkten) Formatierungen für ausgewählten Text an. Weitere Informationen finden Sie in *[Kapitel 8 und 9 - Formatvorlagen:](https://de.libreoffice.org/get-help/documentation/)*.....

#### **Änderungen verwalten**

Listet die verfolgten Änderungen auf, die noch nicht angenommen oder abgelehnt wurden. Weitere Informationen finden Sie in *[Kapitel 3 - Text: Erweitert](https://de.libreoffice.org/get-help/documentation/)*.

#### **Prüfung auf Barrierefreiheit**

Listet die im Dokument gefundenen Probleme zur Barrierefreiheit auf. **DOPPELKLICKEN** Sie darauf, um zu der Stelle zu springen, an der sich das Problem befindet. Weitere Informationen finden Sie in *[Kapitel 7 - Drucken, Exportieren, E-Mailen und Signieren](https://de.libreoffice.org/get-help/documentation/)*.

### <span id="page-13-0"></span>**Symbolleisten**

Symbolleisten können angedockt (feststehend) oder frei beweglich sein. Angedockte Symbolleisten können an eine andere Stelle verschoben oder zum Schweben gebracht werden, und schwebende Symbolleisten können wieder angedockt werden.

In einer Standardinstallation von LibreOffice ([Abbildung 1\)](#page-7-1) wird die oberste Symbolleiste, direkt unter dem Menü, als Symbolleiste *Standard* bezeichnet.

Die zweite Symbolleiste am oberen Rand ist die Symbolleiste *Formatierungen*. Sie ist kontextabhängig, d. h. sie zeigt die Werkzeuge an, die für die aktuelle Position des Cursors oder des ausgewählte Objekts relevant sind. Befindet sich der Cursor beispielsweise im Text, bietet die Symbolleiste *Formatierungen* Werkzeuge zum Formatieren von Text. Befindet sich der Cursor auf einer Grafik (Bild), sind die Werkzeuge für die Formatierung von Bildern vorgesehen.

Writer enthält mehrere zusätzliche Symbolleisten, die der aktuellen Position des Cursors oder der Auswahl entsprechen. Wenn sich der Cursor beispielsweise in einer Tabelle befindet, wird die Symbolleiste *Tabelle* angezeigt, und wenn sich der Cursor in einer nummerierten Liste oder einer Aufzählungsliste befindet, wird die Symbolleiste *Aufzählungszeichen und Nummerierung* angezeigt.

Um mehr Platz für das Dokument zu schaffen, können Sie eine Alternative mit einer einzigen Symbolleiste wählen, die die am häufigsten verwendeten Befehle enthält. Um sie zu aktivieren, wählen Sie **Ansicht > Benutzeroberfläche… > Symbolleisten kompakt**.

#### <span id="page-14-1"></span>**Symbolleisten anzeigen oder ausblenden**

Um Symbolleisten ein- oder auszublenden, wählen Sie im Menü **Ansicht > Symbolleisten** und **KLICKEN** dann im Untermenü auf den Namen einer Symbolleiste. Eine aktive Symbolleiste zeigt im Untermenü ein Häkchen neben dem Namen an. Beachten Sie, dass benutzerdefinierte Symbolleisten nicht im Menü **Ansicht > Symbolleisten** aufgeführt sind.

Um eine Symbolleiste auszublenden, gehen Sie im Menü zu **Ansicht > Symbolleisten** und deaktivieren Sie die Symbolleiste, oder **RECHTSKLICKEN** Sie in einen Bereich zwischen den Symbolen einer Symbolleiste und wählen Sie im Kontextmenü **Symbolleiste schließen**.

#### <span id="page-14-0"></span>**Untermenüs und Werkzeugpaletten**

Symbole auf Symbolleisten mit einem kleinen Dreieck  $\overline{\bullet}$  auf der rechten Seite zeigen je nach Symbol Untermenüs, Paletten mit weiteren Symbolen oder andere Methoden zur Auswahl von Elementen an.

Eine Palette ist eine Sammlung von Werkzeugen, die einem einzelnen Werkzeug in der Werkzeugleiste zugeordnet sind. Die Palette kann in eine schwebende Symbolleiste umgewandelt werden, wie in [Abbildung 9](#page-14-2) gezeigt. Sobald sie von der übergeordneten Symbolleiste abgedockt ist, wird eine Titelleiste angezeigt. Paletten können schwebend oder an einem Rand des Bildschirms angedockt sein.

<span id="page-14-2"></span>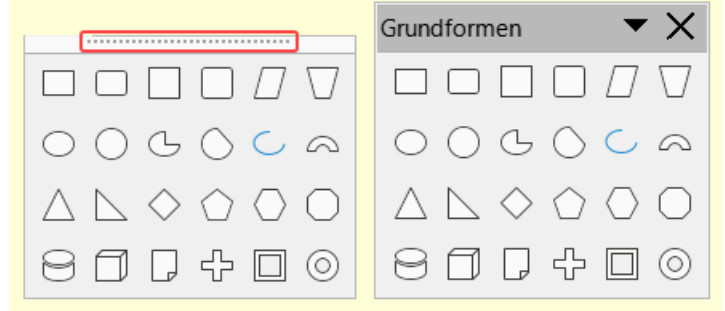

*Abbildung 9: Beispiel für das Abreißen einer Werkzeugpalette: Klicken Sie auf die hier rot umrandeten Punkte und ziehen Sie, um eine schwebende Werkzeugleiste zu bilden*

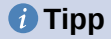

Wenn Sie die Punkte am oberen Rand der Palette nicht sehen können, müssen Sie die Werkzeugleiste entsperren, bevor Sie die Palette verschieben können. Siehe Sperren und Entsperren von Symbolleisten unten.

#### <span id="page-15-1"></span>**Symbolleiste fixieren oder aufheben**

Sie können alle Symbolleisten oder einzelne Symbolleisten fixieren, damit sie nicht verschoben werden können. Wenn alle Symbolleisten fixiert sind, können Sie einzelne Symbolleisten nicht ziehen oder frei bewegen. Ausgenommen sind Untermenüs von Symbolleisten, die Sie schon vorher ziehen (abreißen) konnten.

Um alle Symbolleisten zu sperren, gehen Sie im Menü zu **Ansicht > Symbolleisten** und wählen Sie unten im Untermenü **Symbolleiste fixieren**. Sie werden aufgefordert, LibreOffice neu starten, damit diese Änderung wirksam wird. Um für alle Symbolleisten die Fixierung aufzuheben, **KLICKEN** Sie erneut auf **Ansicht > Symbolleisten > Symbolleiste fixieren**; (Der Begriff *Symbolleiste* gilt hier auch für die Mehrzahl "*Symbolleisten*").

Um eine einzelne Symbolleiste zu fixieren, vergewissern Sie sich, dass **Symbolleiste fixieren** unter **Ansicht > Symbolleiste** nicht ausgewählt ist, **RECHTSKLICKEN** Sie dann auf die Symbolleiste und wählen Sie im Kontextmenü **Symbolleiste fixieren**.

#### <span id="page-15-0"></span>**Andocken, Fixieren und Verschieben von Symbolleisten**

Angedockte (und nicht fixierte) Symbolleisten sind durch gepunktete Griffe am linken Ende gekennzeichnet [\(Abbildung 10\)](#page-15-2). Sie können abgedockt und in eine neue angedockte Position verschoben oder als schwebende Symbolleiste belassen werden.

So ziehen Sie eine angedockte Symbolleiste in den freien Raum:

- 1. Bewegen Sie den Mauszeiger über den Griff der Symbolleiste (siehe [Abbildung 10\)](#page-15-2).
- 2. Mit der linken Maustaste **KLICKEN**-halten-ziehen Sie die Symbolleiste an eine neue Position.
- 3. Wenn die Symbolleiste an der gewünschten Stelle ist, lassen Sie die Maustaste los.

<span id="page-15-2"></span>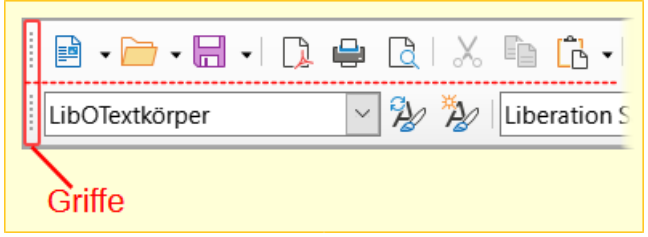

*Abbildung 10: Griffe der Symbolleisten*

Um eine schwebende Symbolleiste zu verschieben, **KLICKEN** Sie auf ihre Titelleiste, halten Sie sie gedrückt und ziehen Sie sie an eine neue schwebende Position oder docken Sie die Symbolleiste an einen Rand des Hauptfensters an.

Um eine schwebende Symbolleiste anzudocken, halten Sie die **STRG**-Taste gedrückt und **DOPPELKLICKEN** Sie auf die Titelleiste der Symbolleiste.

#### **Hinweis**

Wenn der Griff der Symbolleiste nicht angezeigt wird, ist seine Position fixiert. Um die Symbolleiste zu entsperren, **KLICKEN** Sie mit der rechten Maustaste darauf und deaktivieren Sie dann die Auswahl **Symbolleiste fixieren**.

Um eine schwebende Symbolleiste anzudocken, klicken Sie mit der rechten Maustaste auf eine Stelle der Symbolleiste und wählen Sie im Kontextmenü **Symbolleiste andocken**. Um alle unverankerten Symbolleisten zu verankern, **KLICKEN** Sie mit der rechten Maustaste und wählen Sie **Alle Symbolleisten andocken**.

Um eine angedockte Symbolleiste in ihrer Position zu fixieren, **KLICKEN** Sie mit der rechten Maustaste und wählen Sie **Symbolleiste fixieren**. Die Position der Symbolleiste bleibt auch dann erhalten, wenn andere Symbolleisten auf derselben Leiste ihre Position ändern.

Um eine ausgewählte Symbolleiste zu schließen, **KLICKEN** Sie mit der rechten Maustaste und wählen Sie **Symbolleiste schließen**.

#### <span id="page-16-0"></span>**Symbolleisten anpassen**

Sie können Symbolleisten auf verschiedene Weise anpassen, beispielsweise indem Sie auswählen, welche Symbole sichtbar sind und die Position einer angedockten Symbolleiste sperren. Sie können auch Symbole hinzufügen und neue Symbolleisten erstellen, wie in *[Kapitel 20 - Writer anpassen](https://de.libreoffice.org/get-help/documentation/)*, beschrieben. Um auf die Optionen für die Anpassung einer Symbolleiste zuzugreifen, **KLICKEN** Sie mit der rechten Maustaste auf eine beliebige Stelle der Symbolleiste, um ein Kontextmenü zu öffnen.

- Um die für die ausgewählte Symbolleiste definierten Symbole ein- oder auszublenden, bewegen Sie den Mauszeiger auf **Sichtbare Schaltflächen** im Kontextmenü. Symbole die auf der Symbolleiste angezeigt werden, werden je nach Betriebssystem durch einen Umriss um das Symbol oder durch ein Häkchen neben dem Symbol angezeigt ([Abbildung](#page-17-1)  [11](#page-17-1)). Aktivieren oder deaktivieren Sie Symbole, indem Sie darauf **KLICKEN** und um sie in der Symbolleiste ein- oder auszublenden.
- Um den Dialog *Anpassen* zu öffnen, **KLICKEN** Sie im Kontextmenü auf **Symbolleiste anpassen…** oder wählen Sie **Ansicht > Symbolleisten > Anpassen…** Weitere Informationen finden Sie in *[Kapitel 20 - Writer anpassen](https://de.libreoffice.org/get-help/documentation/)*.

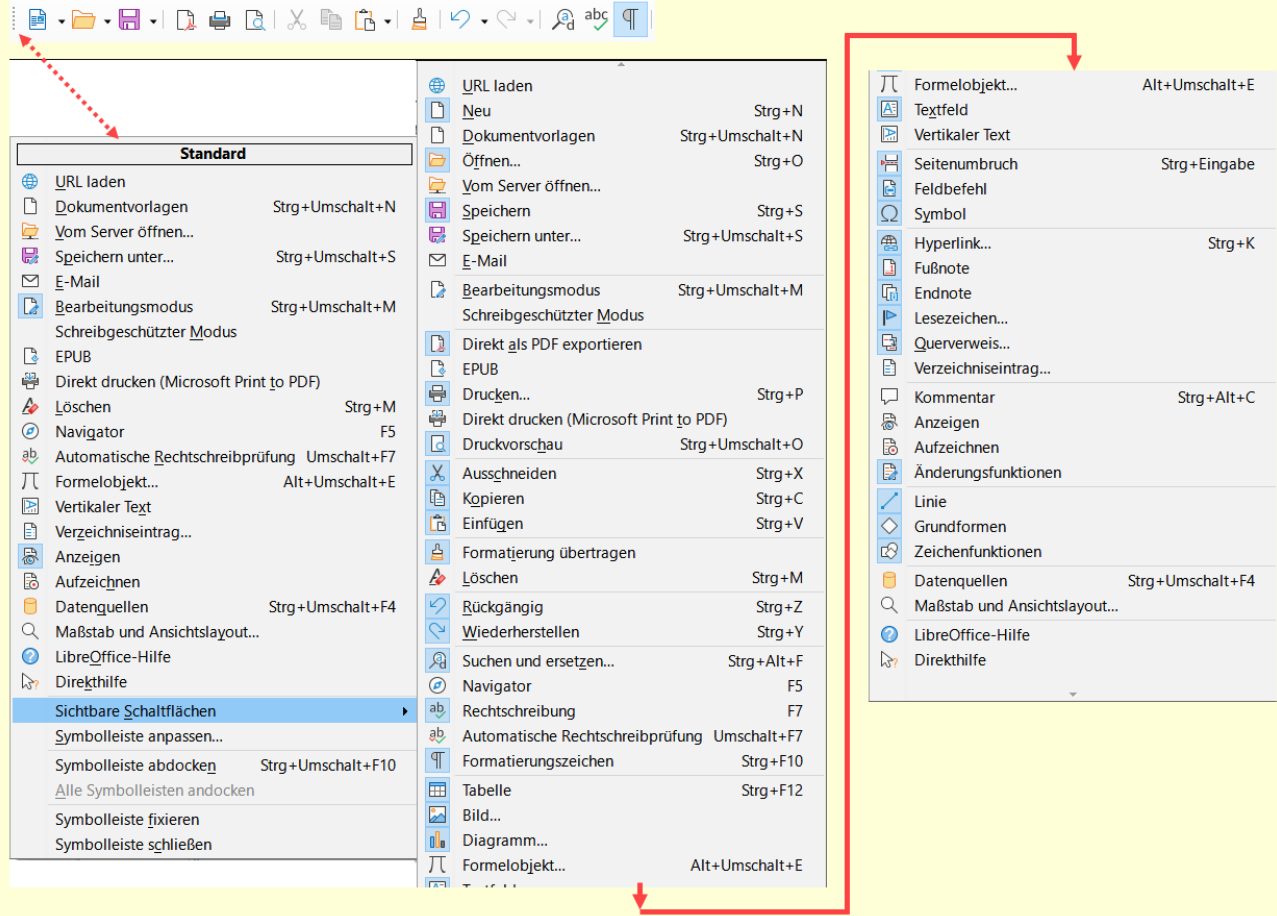

<span id="page-17-1"></span>*Abbildung 11: Kontextmenü der Symbolleiste "Standard" und Auswahl der sichtbaren Symbolleistensymbole:*

#### Zu [Abbildung 11](#page-17-1):

**RECHTSKLICKEN** Sie auf eine beliebige Stelle der Symbolleiste *Standard*

#### Zeigen Sie auf den Befehl **Sichtbare Schaltflächen**

Im Untermenü werden die, auf der Symbolleiste sichtbaren Symbole, markiert angezeigt.

### <span id="page-17-0"></span>**Lineale**

Das horizontale Lineal am oberen Rand des Arbeitsbereichs ist standardmäßig sichtbar, aber das vertikale Lineal auf der linken Seite ist standardmäßig ausgeblendet. Um das vertikale Lineal zu aktivieren, wählen Sie im Menü **Ansicht > Lineale > Vertikales Lineal** oder wählen Sie **Extras > Optionen > LibreOffice Writer > Ansicht** (macOS: **LibreOffice > Voreinstellungen > LibreOffice Writer > Ansicht**). Um beide Lineale schnell ein- oder auszublenden, verwenden Sie die Tastenkombination **STRG**+**UMSCHALT**+**R**.

#### *i* Tipp

Am rechten Ende des horizontalen Lineals befindet sich eine Schaltfläche für Kommentare, mit der Sie Kommentare schnell ein- und ausblenden können.

# <span id="page-18-0"></span>**Statusleiste**

Die Statusleiste von Writer befindet sich am unteren Rand des Arbeitsbereichs ([Abbildung 12](#page-18-1)). Sie enthält Informationen über das Dokument und bietet bequeme Möglichkeiten zur schnellen Änderung einiger Dokumentfunktionen. Sie kann ausgeblendet werden, indem sie im Menü **Ansicht > Statusleiste** abgewählt wird.

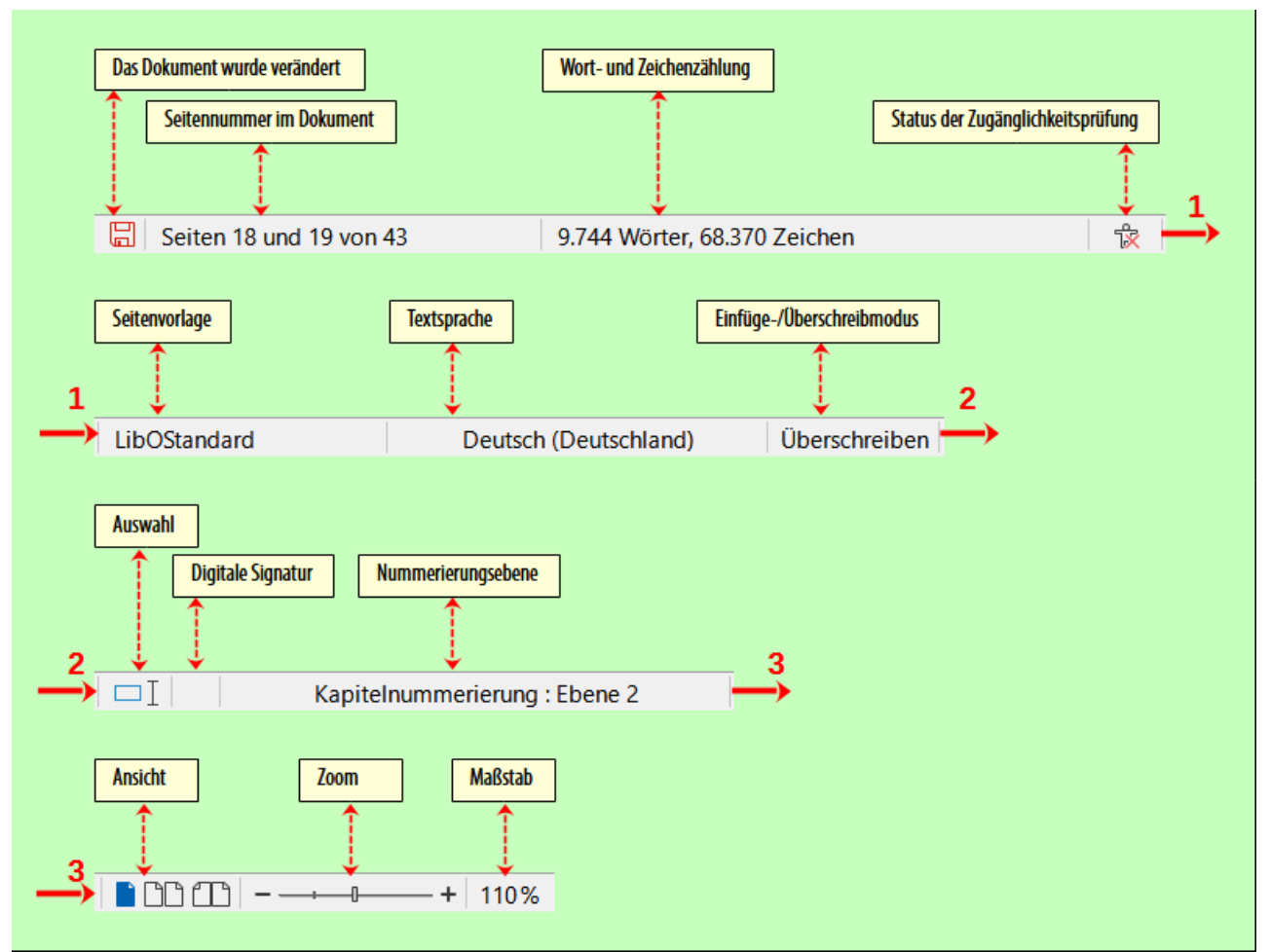

<span id="page-18-1"></span>*Abbildung 12: Writer - Statusleiste*

#### **Das Dokument wurde verändert**

Dieses Symbol ändert seine Farbe, um anzuzeigen, ob das Dokument ungespeicherte Änderungen enthält. Sie können auf dieses Symbol **KLICKEN**, um das Dokument zu speichern.

#### **Seitennummer**

Zeigt die laufende Nummer der aktuellen Seite, die Gesamtzahl der Seiten des Dokuments und die aktuelle Seitenzahl (falls sie sich von der laufenden Nummer unterscheidet). Wenn Sie beispielsweise die Seitennummerierung auf der dritten Seite wieder bei 1 begonnen haben, lautet die Seitennummer 1 und die laufende Nummer 3.

Wenn im Dokument Lesezeichen definiert wurden, können Sie mit der rechten Maustaste auf dieses Feld **KLICKEN**, um eine Liste der Lesezeichen anzuzeigen. **KLICKEN** Sie auf ein Lesezeichen, um den Cursor an diese Stelle im Dokument zu bewegen.

Um zu einer bestimmten Seite des Dokuments zu springen, **KLICKEN** Sie mit der linken Maustaste auf dieses Feld, um den Dialog *Wechseln zu Seite* zu öffnen [\(Abbildung 19](#page-33-2) unten). Geben Sie die gewünschte Seitenzahl ein und **KLICKEN** Sie auf OK .

#### **Wort- und Zeichenzählung**

Die Anzahl der Wörter und Zeichen des Dokuments wird in der Statusleiste angezeigt und während der Bearbeitung aktualisiert. Wenn Sie einen Teil des Textes markieren, wird die Gesamtzahl des Dokuments vorübergehend durch die Zählung für diesen Teil ersetzt.

Die hier angezeigte Zeichenzahl schließt Leerzeichen ein. **Um die Zeichenzahl ohne Leerzeichen anzuzeigen, klicken Sie auf dieses Feld oder wählen Sie im Menü Extras > Wortzählung…**

Sie können die Anzahl der Wörter und Zeichen (und andere Informationen wie die Anzahl der Seiten, Tabellen und Bilder) im gesamten Dokument auch unter **Datei > Eigenschaften > Statistik** einsehen.

#### **Prüfung auf Barrierefreiheit**

Wenn im Menü **Extras > Zugänglichkeitsprüfung…** ausgewählt ist, wird in diesem Feld ein Symbol mit einem Tooltip angezeigt, der die Anzahl der im Dokument gefundenen Zugänglichkeitsprobleme angibt. Die Zugänglichkeitsprüfung in der Seitenleiste enthält Details.

#### **Seitenvorlage**

Zeigt die Seitenvorlage der aktuellen Seite an. Um eine andere Seitenvorlage auszuwählen, **RECHTSKLICKEN** Sie auf dieses Feld. Es wird eine Liste mit Seitenvorlagen angezeigt; **KLICKEN** Sie auf eine, um sie auszuwählen. Um die Eigenschaften der aktuellen Seitenvorlage zu bearbeiten, **KLICKEN** Sie in dieses Feld. Der Dialog *Seitenvorlage* wird geöffnet.

#### **Vorsicht**

Wenn Sie die Seitenvorlage hier ändern, kann sich das auf die Vorlagen anderer Seiten auswirken, je nachdem, wie die Seitenvorlagen eingerichtet sind. Weitere Informationen finden Sie in den *[Kapiteln 8 und 9 - Formatvorlagen: .....](https://de.libreoffice.org/get-help/documentation/)*.

#### **Textsprache**

Zeigt die Sprache und Lokalisierung an, die für Rechtschreibung, Silbentrennung und den Thesaurus verwendet werden. Sie richtet sich nach der Position des Cursors oder dem markierten Text.

**KLICKEN** Sie darauf um ein Menü zu öffnen, in dem Sie eine andere Sprache/Lokalisierung für den markierten Text oder für den Absatz, in dem sich der Cursor befindet, auswählen können. Sie können auch **Keine (Rechtschreibung nicht prüfen)** wählen, um den Text von der Rechtschreibprüfung auszuschließen, oder **Auf voreingestellte Sprache zurücksetzen**. Durch Auswahl von **Mehr…** wird der Dialog *Zeichen* geöffnet. Weitere Informationen finden Sie in *[Kapitel 2 und 3 - Text: .....](https://de.libreoffice.org/get-help/documentation/)*.

#### **Einfügemodus**

**KLICKEN** Sie darauf um in den **Überschreibmodus** zu wechseln; **KLICKEN** Sie erneut, um zum **Einfügemodus** zurückzukehren. Im **Einfügemodus** wird der Text nach der Cursorposition nach vorne verschoben, um Platz für den von Ihnen eingegebenen Text zu schaffen; im **Überschreibmodus** wird der Text nach der Cursorposition durch den von Ihnen eingegebenen Text ersetzt (überschrieben). Sie können den Modus nicht wechseln, wenn **Bearbeiten > Änderungen > Aufzeichnen** aktiv ist.

#### **Auswahlmodus**

**KLICKEN** Sie darauf um eine Liste der Auswahlmodi (**Standardauswahl**, **Auswahl erweitern**, **Auswahl hinzufügen** und **Blockauswahl**) anzuzeigen, und **KLICKEN** Sie dann auf einen, um ihn zu aktivieren. Das Symbol ändert sich, um den Modus anzuzeigen und ein Tooltip zeigt an, welcher Modus aktiv ist. Weitere Informationen finden Sie in *[Kapitel 3- Text: Grundlagen](https://de.libreoffice.org/get-help/documentation/)*.

#### **Digitale Signatur**

Wenn das Dokument digital signiert wurde, wird hier ein Symbol angezeigt; andernfalls ist es leer. **KLICKEN** Sie hier, um das Dokument zu signieren oder um das vorhandene Zertifikat anzuzeigen. Weitere Informationen finden Sie in *[Kapitel 7 - Drucken, Exportieren, E-Mailen, Signieren](https://de.libreoffice.org/get-help/documentation/)*.

#### **Abschnitts- oder Objektinformationen**

Wenn sich der Cursor in einem Abschnitt, einer Überschrift oder einem Listenelement befindet oder wenn ein Objekt (beispielsweise ein Bild oder eine Tabelle) ausgewählt ist, werden in diesem Feld Informationen zu diesem Element angezeigt. Wenn Sie in diesen Bereich **KLICKEN**, wird ein entsprechender Dialog geöffnet ([Tabelle 1\)](#page-20-0).

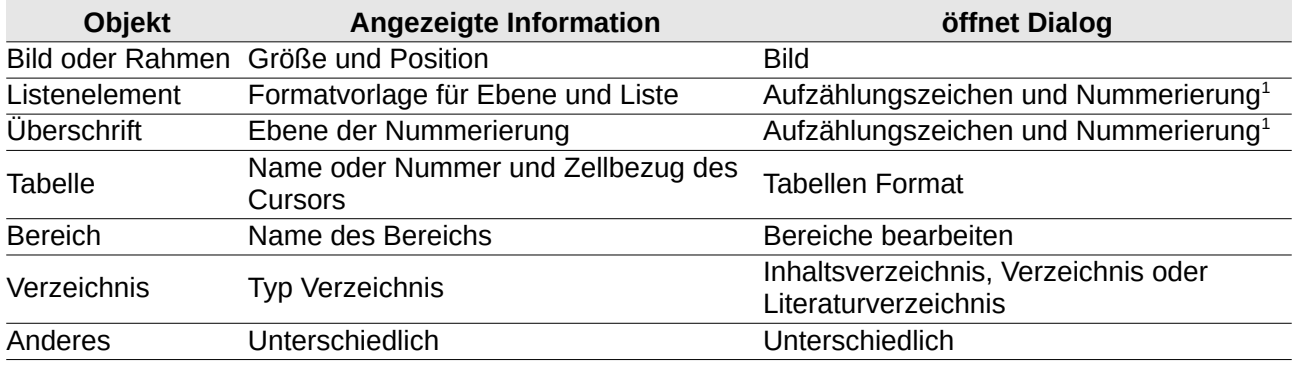

<span id="page-20-0"></span>*Tabelle 1: Informationen zum Bereich oder Objekt in der Statusleiste*

<sup>1</sup> Wenn eine Formatvorlage mit einem Listenelement oder einer Überschrift verwendet wurde, erscheint kein Dialog.

#### **Layout anzeigen**

**KLICKEN** Sie auf das entsprechende Symbol, um zwischen den Ansichten *Einzelseite*, *mehrere Seiten* und *Buch* zu wechseln ([Abbildung 13](#page-21-2)). Sie können das Dokument in jeder Ansicht bearbeiten. Die Zoomeinstellungen interagieren mit dem ausgewählten Ansichtslayout und der Fensterbreite, um zu bestimmen, wie viele Seiten im Dokumentfenster sichtbar sind.

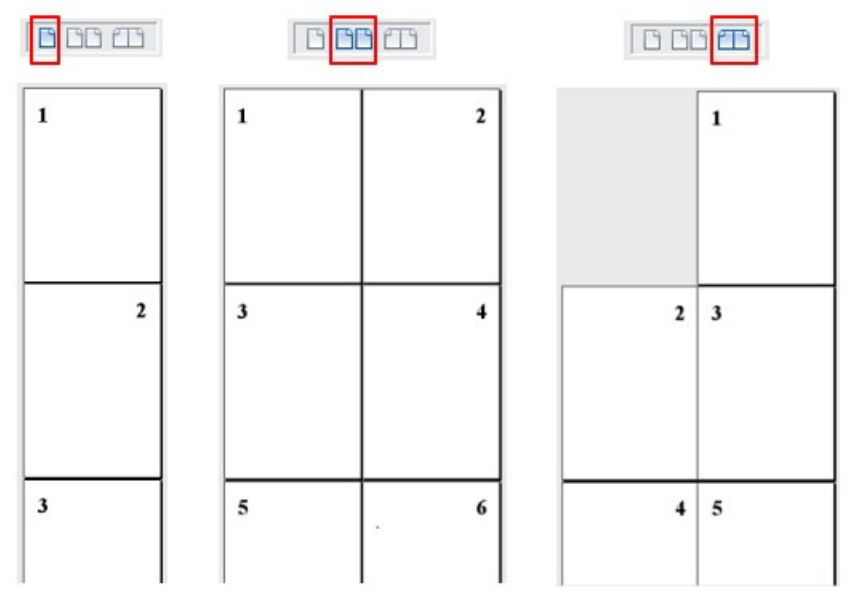

<span id="page-21-2"></span>*Abbildung 13: Ansichts-Layouts: "Einzelseite", "mehrere Seiten", "Buch"*

#### **Maßstab (Zoom)**

Um die Vergrößerung der Ansicht zu ändern, ziehen Sie den Schieberegler *Zoom*, **KLICKEN** Sie auf die Zeichen + und ⊦oder RECHTSKLICKEN Sie auf die prozentuale Anzeige, um eine Liste von Vergrößerungswerten aufzurufen, aus der Sie wählen können. Der Zoom interagiert mit dem ausgewählten Ansichtslayout, um zu bestimmen, wie viele Seiten im Dokumentfenster sichtbar sind.

### <span id="page-21-1"></span>**Kontextmenüs**

Kontextmenüs heißen auch **RECHTSKLICK**-Menüs, weil sie immer mit der rechten Maustaste aufgerufen werden.

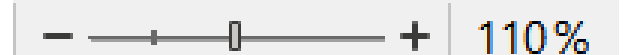

*Abbildung 14: Statusleiste - Schieberegler und Maßstab*

Kontextmenüs bieten schnellen Zugriff auf viele Menüfunktionen. Sie werden geöffnet, indem Sie mit der rechten Maustaste auf einen Absatz, eine Grafik oder ein anderes Objekt **KLICKEN**. Wenn ein Kontextmenü geöffnet wird, werden die verfügbaren Funktionen oder Optionen von dem ausgewählten Objekt angezeigt. Dies kann der einfachste Weg sein, um eine Funktion zu erreichen, insbesondere wenn Sie nicht sicher sind, wo sich die Funktion in den Menüs oder Symbolleisten befindet.

### <span id="page-21-0"></span>**Dialoge**

Ein Dialog ist eine besondere Art von Fenster. Sein Zweck ist es, Sie über etwas zu informieren oder eine Eingabe von Ihnen zu verlangen, oder beides. Es bietet Steuerelemente, mit denen Sie angeben können, wie eine Aktion ausgeführt werden soll.

In den meisten Fällen können Sie nur mit dem Dialog interagieren (nicht mit dem Dokument selbst), solange der Dialog geöffnet ist. Wenn Sie den Dialog schließen (in der Regel werden durch KLICKEN auf OK oder eine ähnliche Schaltfläche Ihre Änderungen gespeichert und der Dialog geschlossen; durch **KLICKEN** auf Abbrechen wird der Dialog geschlossen, ohne dass Änderungen gespeichert werden), nun können Sie wieder mit dem Dokument arbeiten.

Einige Dialoge können während Ihrer Arbeit geöffnet bleiben, so dass Sie zwischen dem Dialog und Ihrem Dokument hin- und herwechseln können. Ein Beispiel hierfür ist der Dialog *Suchen und Ersetzen*.

# <span id="page-22-3"></span>**Dokumentansichten**

Writer bietet drei Möglichkeiten zum Anzeigen und Bearbeiten eines Dokuments: *Normal*, *Web* und *Vollbild*. Um die Ansicht zu ändern, gehen Sie zum Menü **Ansicht** und wählen Sie die gewünschte Ansicht.

### <span id="page-22-2"></span>**Normale Ansicht**

Die normale Ansicht ist die Standardansicht in Writer. Sie zeigt, wie das Dokument aussehen wird, wenn Sie es drucken oder eine PDF-Datei erstellen. In dieser Ansicht können Sie die Vergrößerung mit dem Schieberegler Zoom und den Symbolen für das Ansichtslayout in der Statusleiste ändern. Sie können auch die Kopf- und Fußzeilen und den Abstand zwischen den Seiten ein- oder ausblenden, indem Sie im Menü **Ansicht > Zwischenräume** wählen. Dies funktioniert nur, wenn in der Statusleiste die Ansicht *Einzelseite* aktiviert ist. Das Ausblenden des Leerraums funktioniert auch in der Vollbildansicht.

### <span id="page-22-1"></span>**Webansicht**

In der Webansicht wird das Dokument so dargestellt, wie es in einem Webbrowser angezeigt wird. Dies ist nützlich, wenn Sie HTML-Dokumente erstellen. In der Webansicht können Sie nur den Schieberegler Zoom verwenden. Die Symbole für das Ansichtslayout in der Statusleiste sind deaktiviert, und die meisten Auswahlmöglichkeiten im Dialog *Maßstab und Ansichtslayout* (Zoom) sind nicht verfügbar.

### <span id="page-22-0"></span>**Vollbildansicht**

In der Vollbildansicht werden keine Symbolleisten oder Seitenleisten angezeigt; das Dokument nimmt den gesamten verfügbaren Bereich ein, wobei die zuvor ausgewählten Zoom- und Layouteinstellungen verwendet werden. Um die Vollbildansicht zu verlassen und zur vorherigen Ansicht zurückzukehren, drücken Sie die **ESC**-Taste oder **KLICKEN** Sie auf die Schaltfläche Vollbild in der schwebenden Symbolleiste in der oberen linken Ecke. Sie können auch **STRG**+**UMSCHALT**+**J** verwenden, um die Vollbildansicht aufzurufen oder zu verlassen.

#### *D*Tipp

Sie können ein Dokument auch mit **Datei > Druckvorschau** anzeigen oder **STRG**+**UMSCHALT**+**O** drücken, aber diese Ansicht erlaubt keine Bearbeitung. Siehe *[Kapitel 7 - Drucken, Exportieren, E-Mailen und Signieren](https://de.libreoffice.org/get-help/documentation/)*.

# <span id="page-23-1"></span>**Beginnen mit einem neuen Dokument**

Sie können ein neues, leeres Dokument in Writer auf verschiedene Weise beginnen. Wenn bereits ein Dokument in LibreOffice geöffnet ist, wird das neue Dokument in einem neuen Fenster erstellt.

- Wenn LibreOffice ausgeführt wird, aber kein Dokument geöffnet ist, wird das *Start Center* [\(Abbildung 15](#page-24-1) unten) angezeigt. **KLICKEN** Sie auf eines der Symbole, um ein neues Dokument dieser Komponente zu öffnen, oder **KLICKEN** Sie auf das Symbol *Dokumentvorlagen*, um ein neues Dokument unter Verwendung einer Dokumentvorlage zu starten.
- Wählen Sie im Menü **Datei > Neu** und wählen Sie im Untermenü die Komponente des Dokuments.
- Wenn Writer geöffnet ist, verwenden Sie die Tastenkombination **STRG**+**N**, um ein neues Writer-Dokument zu erstellen.
- Wenn bereits ein Dokument in LibreOffice geöffnet ist, **KLICKEN** Sie auf das Symbol *Neu* in der Symbolleiste *Standard* und ein neues Dokument des auf dem Symbol angegebenen Komponente wird in einem neuen Fenster erstellt. Das Symbol *Neu* ändert sich je nachdem, welche Komponente von LibreOffice zuletzt erstellt wurde.
- Wenn bereits ein Dokument in LibreOffice geöffnet ist, **KLICKEN** Sie auf den kleinen Pfeil nach unten rechts neben dem Symbol *Neu* in der Symbolleiste *Standard* und wählen Sie im Kontextmenü die Komponente für das Dokuments aus.

### <span id="page-23-0"></span>**Vom Start Center aus**

Wenn LibreOffice geöffnet ist, aber kein Dokument geöffnet ist, wird das Start Center [\(Abbildung 15\)](#page-24-1) angezeigt. **KLICKEN** Sie auf *Writer Textdokument*, um ein neues Textdokument zu erstellen, oder **KLICKEN** Sie auf *Dokumentvorlagen* und wählen Sie eine Dokumentvorlage, um ein neues Dokument mit einer anderen Vorlage als der Dokumentvorlage Standard zu erstellen.

Um die angezeigte Sammlung von Dokumenten zu filtern, wählen Sie in der Dropdown-Liste *Filter:* einen Komponenten-Typ aus. Um Dokumente aus der Liste zu entfernen, die nicht mehr verfügbar sind (beispielsweise wenn sie umbenannt oder im Dateisystem auf Ihrem Computer oder im Netzwerk verschoben wurden), verwenden Sie das Hamburger Menü oben rechts.

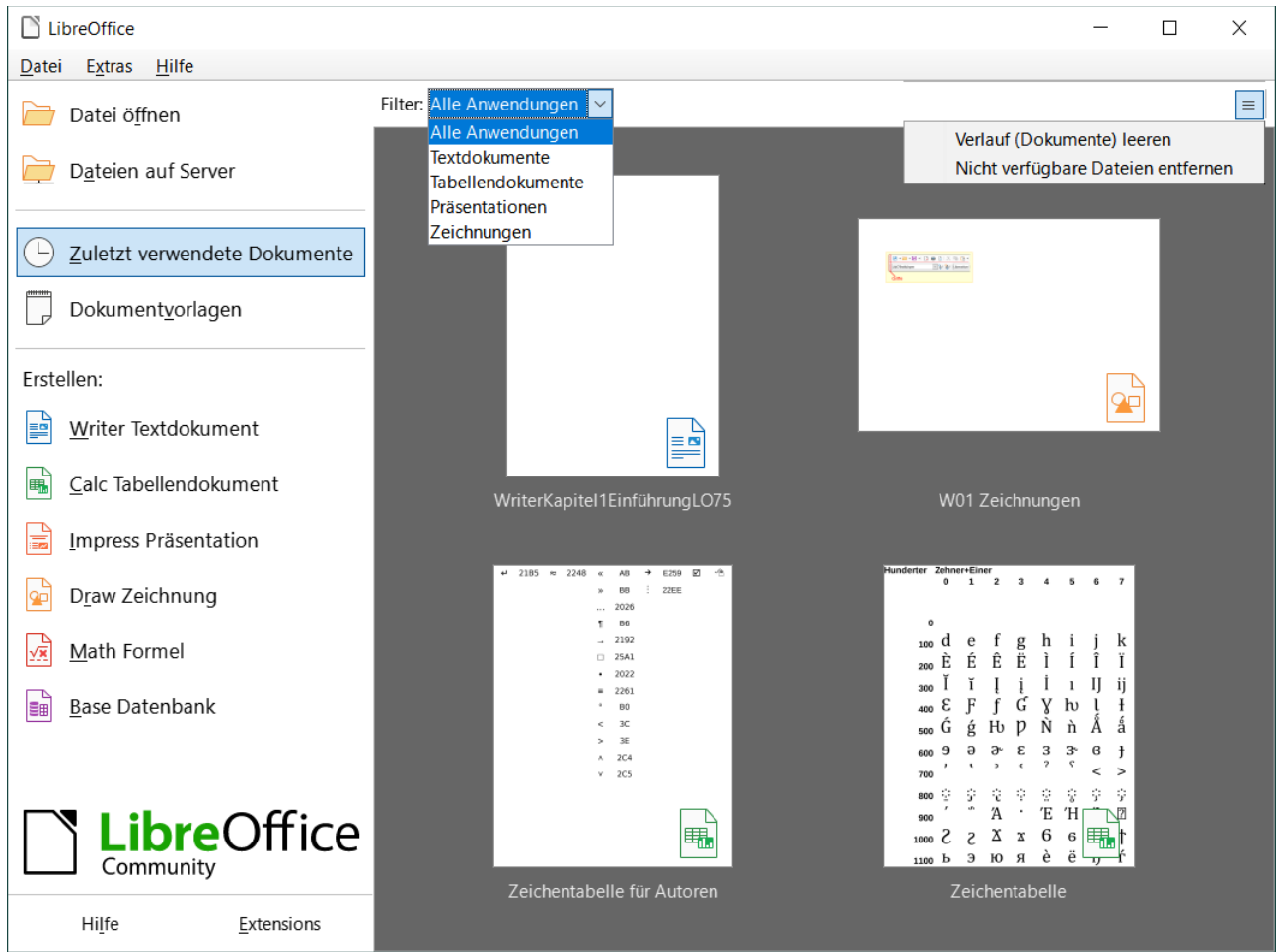

*Abbildung 15: LibreOffice Start-Center*

# <span id="page-24-1"></span><span id="page-24-0"></span>**Aus einer Dokumentvorlage**

Eine Dokumentvorlage beinhaltet eine Reihe von vordefinierten Formatvorlagen und Einstellungen, die zur Erstellung eines neuen Dokuments verwendet werden. Dokumentvorlagen ermöglichen die einfache Erstellung von mehreren Dokumenten mit denselben Voreinstellungen. Dann basieren alle Dokumente einer Serie auf derselben Dokumentvorlage. Daher sehen dann alle Dokumente gleich aus; sie haben die gleichen Kopf- und Fußzeilen, verwenden die gleichen Schriftarten usw.

Eine neue LibreOffice-Installation enthält möglicherweise nur wenige Dokumentvorlagen, aber Sie können Ihre eigenen erstellen oder weitere von *<https://extensions.libreoffice.org/>* und anderen Webseiten herunterladen. Siehe *[Kapitel 10 - Dokumentvorlagen](https://de.libreoffice.org/get-help/documentation/)*.

Um den Dialog *Dokumentvorlagen* zu öffnen, in dem Sie die Dokumentvorlage auswählen können, die Sie für die Erstellung Ihres Dokuments verwenden möchten, führen Sie einen der folgenden Schritte aus:

- Drücken Sie die Tasten **STRG**+**UMSCHALT**+**N**.
- Wählen Sie im Menü **Datei > Dokumentvorlagen > Dokumentvorlagen verwalten**.
- Wählen Sie im Menü **Datei > Neu > Dokumentvorlagen…**
- KLICKEN Sie in der Symbolleiste Standard auf den Pfeil **| •** neben dem Symbol Neu und wählen Sie in der Dropdown-Liste *Dokumentvorlagen…* aus.

Das in [Abbildung 16](#page-25-1) gezeigte Beispiel hebt eine Vorlage im Ordner *Meine Dokumentvorlagen* hervor. **DOPPELKLICKEN** Sie auf die gewünschte Dokumentvorlage, um ein neues Dokument auf der Grundlage dieser Dokumentvorlage zu erstellen. Sie können auch mit der rechten Maustaste auf eine der Dokumentvorlagen **KLICKEN** und dann auf **Öffnen**. Weitere Informationen über den Dialog *Dokumentvorlagen* finden Sie in *[Kapitel 10 - Dokumentvorlagen](https://de.libreoffice.org/get-help/documentation/)*.

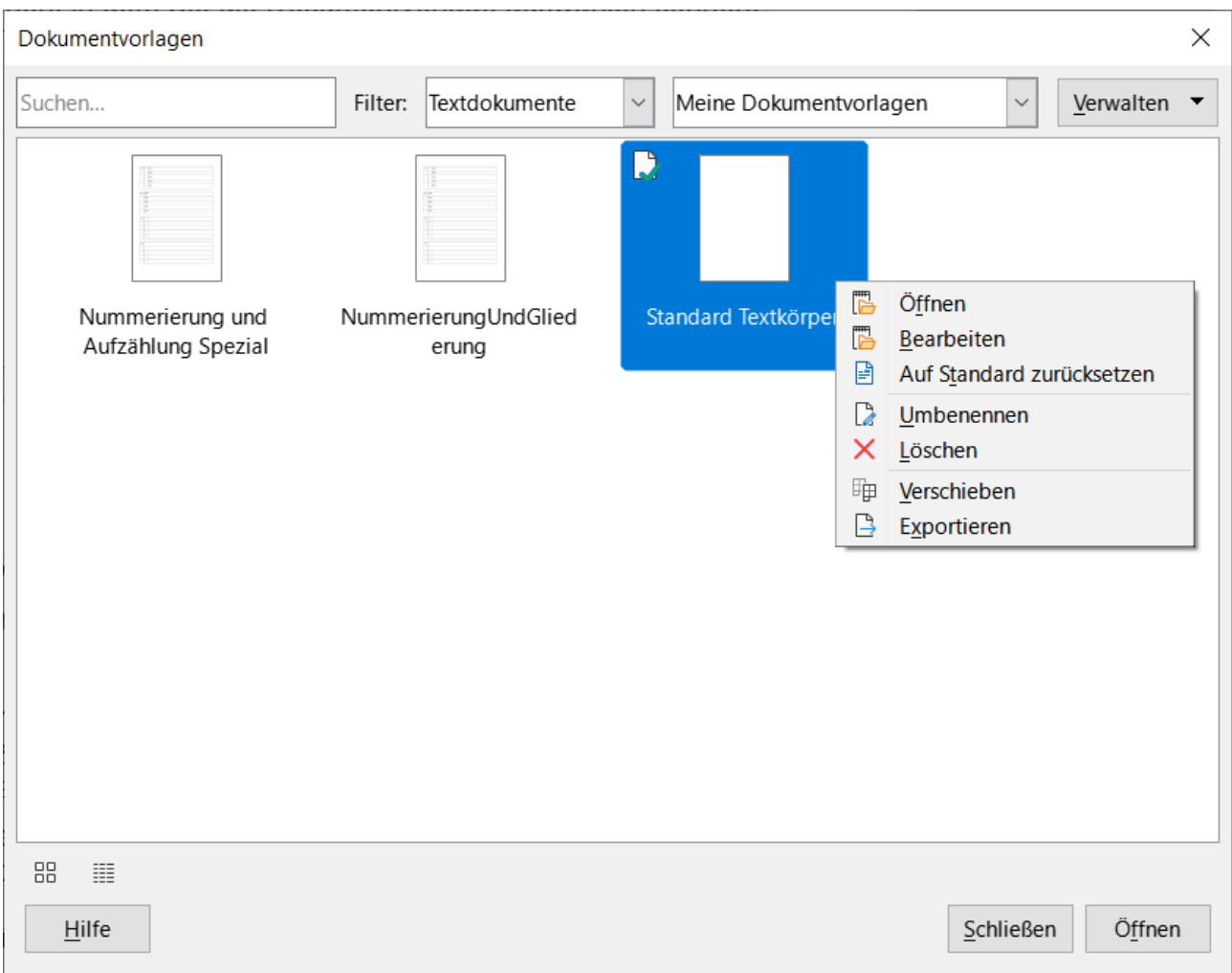

<span id="page-25-1"></span>*Abbildung 16: Erstellen eines Dokuments aus einer Dokumentvorlage*

# <span id="page-25-0"></span>**Öffnen eines bestehenden Dokuments**

Sie können ein vorhandenes Dokument auf verschiedene Arten öffnen.

Wenn kein Dokument geöffnet ist:

**KLICKEN** Sie im *Start Center* auf **Datei öffnen** oder **Zuletzt verwendete Dokumente**.

Wählen Sie im Menü **Datei > Öffnen…** oder **Datei > Zuletzt verwendete Dokumente**.

Drücken Sie **STRG**+**O** auf der Tastatur.

**KLICKEN** Sie auf eine Miniaturansicht in der Liste der zuletzt geöffneten Dokumente, die im Start Center angezeigt wird. Sie können im Start Center nach oben oder unten scrollen, um ein zuletzt geöffnetes Dokument zu finden.

#### **Hinweis**

Umbenannte oder verschobene Dokumente werden weiterhin im Start Center aufgelistet. Wenn Sie ein solches Dokument auswählen, wird eine Fehlermeldung angezeigt, dass die Datei nicht existiert. Um die Miniaturansicht aus dem Start Center zu entfernen, bewegen Sie den Mauszeiger über die Miniaturansicht, bis in der oberen rechten Ecke ein  $|X|$  erscheint, und **KLICKEN** Sie dann auf das  $|X|$ .

Wenn ein Dokument bereits geöffnet ist:

- **KLICKEN** Sie auf das Symbol *Öffnen* in der Symbolleiste *Standard*.
- KLICKEN Sie auf den kleinen Pfeil **[ve**] rechts neben dem Symbol Öffnen und wählen Sie aus einer Liste der zuletzt geöffneten Dokumente aus.
- Wählen Sie **Datei > Zuletzt verwendete Dokumente**, um eine Auswahl aus dem Untermenü zu treffen.

Wenn Sie den Dialog *Öffnen* verwenden, navigieren Sie zu dem gewünschten Ordner, wählen die Datei aus und KLICKEN dann auf Öffnen . Wenn bereits ein Dokument in LibreOffice geöffnet ist, wird das zweite Dokument in einem neuen Fenster geöffnet.

Sie können die Liste der Dateien im Dialog *Öffnen* einschränken, indem Sie den Dateityp der gesuchten Datei auswählen. Wenn Sie zum Beispiel Textdokumente als Dateityp auswählen, werden nur Dokumente angezeigt, die von Writer geöffnet werden können. Mit dieser Methode werden Word-Dateien (.doc und .docx) und andere Formate sowie OpenDocument (.odt) geöffnet.

Dialog *Öffnen* - *Dateitypen* für:

#### **Textdokumente**

(\*.oth;\*.odt;\*.ott;\*.sxw;\*.stw;\*.fodt;\*.xml;\*.docx;\*.dotx;\*.dotm;\*.doc;\*.doc;\*.wps;\*.dot;\*.wpt;\*.hwp;\*.ht ml;\*.xhtml;\*.htm;\*.lwp;\*.psw;\*.rtf;\*.txt;\*.wpd;\*.docm;\*.odm)

Sie können auch ein vorhandenes Writer-Dokument mit denselben Methoden öffnen, die Sie zum Öffnen eines beliebigen Dokuments in Ihrem Betriebssystem verwenden würden.

### <span id="page-26-0"></span>**Öffnen von Dateien, die nicht im OpenDocument Format (.odt) vorliegen**

Sie können ein vorhandenes Dokument in einem Format öffnen, das LibreOffice erkennt, indem Sie auf das Dateisymbol auf dem Desktop oder in einem Dateimanager wie dem Windows Explorer oder dem macOS Finder **DOPPELKLICKEN**. LibreOffice muss möglicherweise mit Dateitypen verknüpft werden, die keine ODF-Dateien sind, damit die entsprechende LibreOffice-Komponente geöffnet werden kann.

Wenn Sie beispielsweise auf einem Windows-Computer kein Microsoft Office installiert haben oder wenn Microsoft Office installiert ist, Sie aber Microsoft Word-Dateitypen (\*.doc oder \*.docx) mit LibreOffice verknüpft haben, dann werden die Dateien in LibreOffice Writer geöffnet, wenn Sie auf eine solche Datei **DOPPELKLICKEN**.

Wenn Sie die Dateitypen nicht mit LibreOffice verknüpft haben und Microsoft Office auf Ihrem Computer installiert ist, wird beim **DOPPELKLICK** auf eine Microsoft Word-Datei diese in Microsoft Word geöffnet.

Unter macOS, wenn Microsoft Office nicht installiert ist und Sie diese Dateitypen nicht mit LibreOffice verknüpft haben, kann ein **DOPPELKLICK** auf eine Datei diese in Apples Pages-Anwendung öffnen.

Um zu vermeiden, dass Dateien in der falschen Anwendung geöffnet werden, **DOPPELKLICKEN** Sie nicht auf sie, sondern **KLICKEN** Sie mit der rechten Maustaste auf die Datei und wählen Sie **Öffnen mit > LibreOffice**.

In der LibreOffice-[Hilfe](#page-42-3) finden Sie weitere Informationen zu Dateizuordnungen.

*[Dieser Beitrag](https://wiki.documentfoundation.org/Videos/Assign_files_to_LibreOffice/de)* (betrifft Windows 10 / 11) im Wiki könnte auch hilfreich sein

# <span id="page-27-3"></span>**Speichern eines Dokuments**

Sie können ein Dokument mit einem der folgenden Befehle speichern:

#### **Speichern**

• verwenden Sie diesen Befehl, wenn Sie das Dokument mit seinem bestehenden Dateinamen und Speicherort behalten möchten.

#### **Speichern unter…**

• zum Erstellen eines neuen Dokuments, zum Ändern des Dateinamens und/oder des Dateiformats oder zum Speichern der Datei an einem anderen Ort.

#### **Auf Server speichern…**

• verwenden Sie diese Option, wenn Ihr Dokument bereits auf einem fernen Server gespeichert ist oder auf einem Server gespeichert werden soll.

#### **Kopie speichern…**

• verwenden Sie diese Option, um eine Kopie Ihres aktuellen Dokuments zu speichern und das aktuelle Dokument zur weiteren Bearbeitung geöffnet zu lassen.

#### **Alles speichern**

• verwenden Sie diese Option, um alle in der aktuellen Sitzung geöffneten Dateien zu speichern.

### <span id="page-27-2"></span>**Befehle zum Speichern**

#### <span id="page-27-1"></span>**Speichern einer neuen Datei oder einer zuvor gespeicherten Datei**

Führen Sie einen der folgenden Schritte aus:

- Drücken Sie **STRG**+**S**.
- Wählen Sie **Datei > Speichern** im Menü.
- **KLICKEN** Sie auf das Symbol *Speichern* in der Symbolleiste *Standard*.

Wenn die Datei noch nicht gespeichert wurde, wird nach Auswahl einer der oben genannten Optionen ein Dialog *Speichern unter* angezeigt. Geben Sie den Dateinamen ein, überprüfen Sie den Dateityp und den Speicherort. Je nach Betriebssystem haben Sie weitere Optionen.

#### **KLICKEN** Sie auf Speichern .

Wenn eine zuvor gespeicherte Datei mit demselben Dateinamen, Dateityp und Speicherort gespeichert wurde, müssen Sie eventuell nichts weiter tun.

#### <span id="page-27-0"></span>**Auf einem entfernten Server speichern**

Verwenden Sie diesen Befehl, wenn Ihr Dokument bereits auf einem fernen Server gespeichert ist oder Sie es auf einem Server speichern möchten. Wählen Sie **Datei > Auf Server speichern…**

Wenn der Dialog *Speichern unter* angezeigt wird, geben Sie den Namen, den Dateityp und den Speicherort ein oder überprüfen Sie ihn, und **KLICKEN** Sie dann auf Speichern .

Weitere Informationen finden Sie weiter unten unter [Öffnen und Speichern von Dateien auf](#page-32-1)  [entfernten Servern.](#page-32-1)

#### <span id="page-28-3"></span>**Eine Kopie speichern**

Verwenden Sie diesen Befehl, wenn Sie das Dokument für weitere Bearbeitungen geöffnet lassen und zusätzlich eine separate Kopie der aktuellen Version speichern möchten.

Wählen Sie **Datei > Kopie speichern**. Wenn der Dialog *Speichern unter* angezeigt wird, geben Sie den Namen, den Dateityp und den Speicherort ein oder überprüfen Sie ihn und **KLICKEN** Sie dann auf Speichern . Die Kopie wird nicht geöffnet, aber die Originaldatei bleibt geöffnet und aktiv.

#### <span id="page-28-2"></span>**Alle speichern**

Verwenden Sie diesen Befehl, um alle in der aktuellen Sitzung geöffneten Dateien zu speichern.

Wählen Sie **Datei > Alle speichern**. Alle geöffneten Dateien werden ohne Änderung von Name, Dateityp oder Speicherort gespeichert.

#### <span id="page-28-1"></span>**Speichern unter**

Verwenden Sie diesen Befehl, wenn Sie die aktuelle Version als neues Dokument speichern möchten, indem Sie den Dateinamen oder den Dateityp ändern oder die Datei an einem anderen Ort auf Ihrem Computer speichern.

Wählen Sie **Datei > Speichern unter** oder verwenden Sie **STRG**+**UMSCHALT**+**S**, um ein Dialog *Speichern unter* zu öffnen, in dem Sie den Dateinamen, den Dateityp oder den Speicherort ändern können, und **KLICKEN** Sie auf Speichern .

Wenn Sie die Originaldatei beibehalten möchten, speichern Sie zunächst eine Kopie wie oben beschrieben.

#### **Hinweis**

LibreOffice verwendet den Begriff *Export* für einige Dateioperationen, die einen Wechsel des Dateityps beinhalten, wie beispielsweise PDF und ePub. Weitere Informationen finden Sie in *[Kapitel 7 - Drucken, Exportieren, E-Mailen und Signieren](https://de.libreoffice.org/get-help/documentation/)*.

### <span id="page-28-0"></span>**Automatisches Speichern von Dokumenten**

Sie können festlegen, dass Writer Dokumente in regelmäßigen Abständen automatisch in einer temporären Datei speichert. So richten Sie das automatische Speichern von Dateien ein:

- 1. Wählen Sie im Menü **Extras > Optionen > Laden/Speichern > Allgemein** (macOS: **LibreOffice > Voreinstellungen > Laden/Speichern > Allgemein**). (Siehe auch *[Kapitel 20 - Writer anpassen](https://de.libreoffice.org/get-help/documentation/)*)
- 2. **KLICKEN** Sie auf *Autowiederherstellungs-Informationen speichern alle:* und legen Sie das Zeitintervall fest. Der Standardwert ist 10 Minuten. Geben Sie den gewünschten Wert ein, indem Sie ihn eintippen oder die Pfeiltasten nach oben oder unten drücken.
- 3. Sie können auch die Option *Sicherungskopie immer erstellen* wählen.
- 4. **KLICKEN** Sie auf OK , um die Änderungen zu speichern.
- 5. Sie werden nun aufgefordert, LibreOffice neu zu starten. Sie können wählen, ob Sie sofort oder später neu starten möchten. Die Änderungen sind nach dem Neustart aktiv.

Sicherungskopien werden in dem unter **Extras > Optionen > LibreOffice > Pfade** angegebenen Ordner gespeichert.

Weitere Informationen finden Sie in *[Kapitel 20 - Writer anpassen](https://de.libreoffice.org/get-help/documentation/)*.

### <span id="page-29-1"></span>**Speichern als Microsoft Word-Dokument**

Möglicherweise müssen Sie Dokumente in Microsoft Word-Formaten wie .docx speichern. Gehen Sie dazu wie folgt vor:

- 1. **Wichtig:** Wenn Ihre Datei im Writer-Format (.odt) vorliegt, speichern Sie Ihr Dokument zunächst in diesem Format. Andernfalls werden alle Änderungen, die Sie seit dem letzten Speichern vorgenommen haben, nur in der Microsoft Word-Version des Dokuments angezeigt.
- 2. **KLICKEN** Sie dann auf **Datei > Speichern unter…**
- 3. Wählen Sie im Dialog *Speichern unter* in der Dropdown-Liste *Dateityp* das gewünschte Microsoft Word-Format aus. Sie haben auch die Möglichkeit, den Dateinamen zu ändern.
- 4. **KLICKEN** Sie auf Speichern.

Dadurch wird ein separates Dokument mit einer anderen Dateierweiterung erstellt. Von diesem Zeitpunkt an werden alle Änderungen, die Sie an dem Dokument vornehmen, nur noch in dem neuen Dokument vorgenommen. Wenn Sie wieder mit der .odt-Version Ihres Dokuments arbeiten möchten, müssen Sie es erneut öffnen. Siehe auch *[Faq/Allgein/118](https://wiki.documentfoundation.org/Faq/General/118/de)*.

#### **f** Tipp

Damit Writer Dokumente standardmäßig in einem Microsoft Word-Dateiformat speichert, gehen Sie zu **Extras > Optionen > Laden/Speichern > Allgemein** (macOS: **LibreOffice > Einstellungen > Laden/Speichern > Allgemein**). Wählen Sie im Bereich **Einstellungen für Standarddateiformat und ODF** > neben **Dokumenttyp:** die Option *Textdokument* und dann unter **Immer speichern als:** Ihr bevorzugtes Dateiformat aus.

### <span id="page-29-0"></span>**Austausch von Dokumenten mit Benutzern von Apple Pages**

Obwohl Writer Dateien im Apple Pages-Format (\*.pages) öffnen und bearbeiten kann, ist es nicht möglich, in diesem Format zu speichern oder in dieses Format zu exportieren. Apple Pages kann keine Dateien im OpenDocument-Format öffnen. Wenn Sie also Dateien mit Pages-Benutzern austauschen möchten, speichern Sie Ihre .odt-Datei in einem kompatiblen Format, beispielsweise .rtf oder .docx.

Pages-Benutzer können auch eine Kopie eines Pages-Dokuments in ein mit Writer kompatibles Format exportieren (nicht speichern), wie beispielsweise .docx oder .rtf, das dann von Writer geöffnet, bearbeitet und gespeichert werden kann.

# <span id="page-30-0"></span>**Verwendung von Passwortschutz und OpenPGP-Verschlüsselung**

LibreOffice bietet zwei Arten des Dokumentenschutzes: Passwortschutz und OpenPGP-Verschlüsselung. Dateien, die mit dem Kennwort Speichern verschlüsselt sind, können nicht ohne das Kennwort entschlüsselt werden, das an jeden Benutzer gesendet werden muss, der das Dokument entschlüsseln möchte. Bei der OpenPGP-Verschlüsselung wird das Dokument mit einem Algorithmus verschlüsselt, der einen Schlüssel benötigt. Jeder Schlüssel wird nur einmal verwendet und dem Empfänger zusammen mit dem Dokument zugesandt.

### <span id="page-30-1"></span>**Passwortschutz**

LibreOffice bietet zwei Stufen des Kennwortschutzes: Leseschutz (Datei kann ohne Kennwort nicht angezeigt werden) und Schreibschutz (Datei kann im Nur-Lese-Modus angezeigt, aber ohne Kennwort nicht geändert werden). So können Sie den Inhalt für eine Gruppe von Personen zum Lesen und für eine andere Gruppe zum Lesen und Bearbeiten verfügbar machen. Dieses Verhalten ist mit dem Dateischutz von Microsoft Word kompatibel.

So schützen Sie ein Dokument mit Kennwörtern:

- 1. Verwenden Sie zum Speichern des Dokuments **Datei > Speichern unter…** (Sie können auch **Datei > Speichern** verwenden, wenn Sie ein neues Dokument zum ersten Mal speichern).
- 2. Wählen Sie im Dialog *Speichern unter* die Option *Mit Kennwort speichern* [\(Abbildung 17\)](#page-30-2) und **KLICKEN** Sie dann auf Speichern .

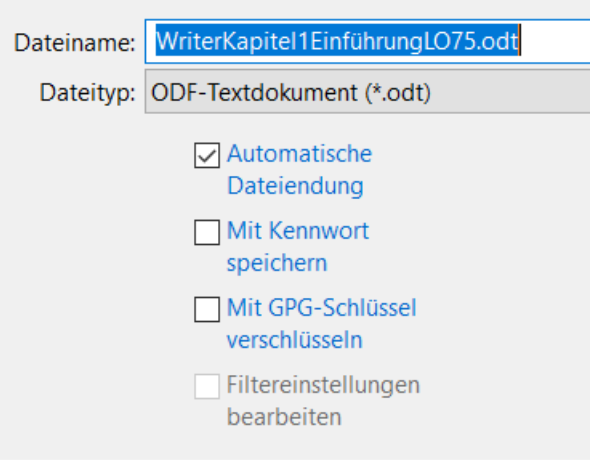

<span id="page-30-2"></span>*Abbildung 17: Optionen "Mit Kennwort speichern" und "Mit GPG-Schlüssel verschlüsseln"*

- 3. Der Dialog *Kennwort setzen* wird geöffnet [\(Abbildung 18](#page-31-0)). Hier haben Sie mehrere Auswahlmöglichkeiten:
	- Um das Dokument mit einem Leseschutz zu versehen, geben Sie ein Kennwort in die beiden Felder am oberen Rand des Dialogs ein.
	- Um das Dokument schreibgeschützt zu machen, **KLICKEN** Sie auf die Schaltfläche Optionen und wählen Sie im Bereich **Kennwort für Dokumentfreigabe** die Option *Datei schreibgeschützt öffnen*.

◦ Um das Dokument schreibgeschützt zu machen, aber ausgewählten Personen die Bearbeitung zu erlauben, wählen Sie *Datei schreibgeschützt öffnen* und geben Sie ein Kennwort in die beiden Felder am unteren Rand des Dialogs ein.

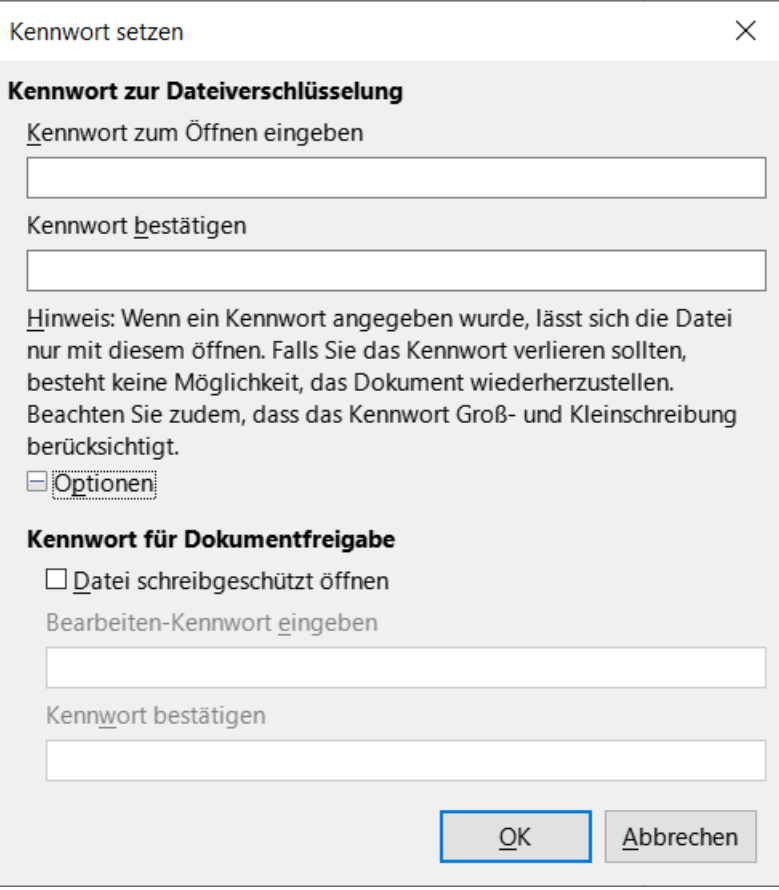

<span id="page-31-0"></span>*Abbildung 18: Zwei Ebenen des Passwortschutzes*

4. **KLICKEN** Sie auf OK , um die Datei zu speichern. Wenn eines der beiden Kennwortpaare nicht übereinstimmt, erhalten Sie eine Fehlermeldung. Schließen Sie das Meldungsfenster, um zum Dialog *Kennwort setzen* zurückzukehren, und geben Sie das Kennwort erneut ein.

#### **Warnung**

LibreOffice verwendet einen sehr starken Verschlüsselungsmechanismus, der es fast unmöglich macht, den Inhalt eines Dokuments wiederherzustellen, wenn Sie das Passwort verlieren.

#### **Ändern oder Entfernen des Kennworts für ein Dokument**

Wenn ein Dokument kennwortgeschützt ist, können Sie das Kennwort ändern oder entfernen, während das Dokument geöffnet ist. Wählen Sie **Datei > Eigenschaften > Allgemein** und **KLICKEN** Sie auf die Schaltfläche Kennwort ändern.

# <span id="page-32-2"></span>**OpenPGP-Verschlüsselung**

LibreOffice verwendet die auf Ihrem Computer installierte OpenPGP-Software. Wenn keine OpenPGP-Software verfügbar ist, müssen Sie eine für Ihr Betriebssystem geeignete Software herunterladen und installieren, bevor Sie diese Option nutzen können.

Sie müssen mit der OpenPGP-Anwendung ein persönliches Schlüsselpaar für die Kryptographie definieren. Wie Sie ein Schlüsselpaar erstellen, erfahren Sie in der installierten OpenPGP-Software. Weitere Informationen zur Verwendung dieser Verschlüsselungsart finden Sie in der mitgelieferten Hilfe.

Die OpenPGP-Verschlüsselung erfordert die Verwendung des öffentlichen Schlüssels des Empfängers; dieser Schlüssel muss in der auf Ihrem Computer gespeicherten OpenPGP-Schlüsselkette verfügbar sein.

So verschlüsseln Sie ein Dokument:

- 1. Wählen Sie **Datei > Speichern unter…**
- 2. Geben Sie im Dialog *Speichern unter* einen Namen für die Datei ein.
- 3. Wählen Sie die Option *Mit GPG-Schlüssel verschlüsseln* (siehe [Abbildung 17](#page-30-2)).
- 4. **KLICKEN** Sie auf Speichern . Der Dialog zur Auswahl des öffentlichen OpenPGP-Schlüssels wird geöffnet.
- 5. Wählen Sie den öffentlichen Schlüssel des Empfängers. Sie können mehrere Schlüssel auswählen.
- 6. **KLICKEN** Sie auf OK , um den Dialog zu schließen und die Datei mit den ausgewählten öffentlichen Schlüsseln verschlüsselt zu speichern.

# <span id="page-32-1"></span>**Öffnen und Speichern von Dateien auf entfernten Servern**

LibreOffice kann Dateien öffnen und speichern, die auf entfernten Servern (d. h. nicht auf Ihrem Computer oder im lokalen Netzwerk) gespeichert sind. Das Speichern von Dateien auf entfernten Servern ermöglicht es Ihnen, mit den Dokumenten auf verschiedenen Computern zu arbeiten. So können Sie beispielsweise an einem Dokument sowohl im Büro als auch zu Hause oder anderswo arbeiten. Die Speicherung von Dateien auf einem entfernten Server ermöglicht auch die Sicherung von Dokumenten, so dass die Daten vor Computerverlusten oder Festplattenausfällen geschützt sind. Einige Server sind auch in der Lage, Dateien ein- und auszuchecken und so deren Nutzung und Zugriff zu kontrollieren.

LibreOffice unterstützt viele Dokumentenserver, die bekannte Netzwerkprotokolle wie FTP, WebDav, Windows Share und SSH verwenden. LibreOffice unterstützt auch beliebte Dienste wie Google Drive und Microsoft OneNote sowie kommerzielle und Open-Source-Server, die den OASIS CMIS-Standard implementieren. Weitere Informationen finden Sie im Handbuch *[Erste](https://de.libreoffice.org/get-help/documentation/)  [Schritte](https://de.libreoffice.org/get-help/documentation/)*.

# <span id="page-32-0"></span>**Schnelles Navigieren durch ein Dokument**

Writer bietet verschiedene Möglichkeiten, schnell durch ein Dokument zu blättern und bestimmte Elemente zu finden, darunter:

• Gehe zu Seite

- Navigator
- Gliederung falten
- **Merker**

### <span id="page-33-1"></span>**Verwenden von Gehe zu Seite**

Sie können auf folgende Weise zu einer bestimmten Seite im Dokument springen:

- Verwenden Sie das Feld **Wechseln zu Seite** oben rechts im Navigator (siehe [Tabelle 2](#page-35-0)).
- Verwenden Sie den Dialog *Wechseln zu Seite* [\(Abbildung 19](#page-33-2)), in dem die aktuelle Seitenzahl und die Anzahl der Seiten im Dokument angezeigt werden. Geben Sie die Nummer der Zielseite in das Textfeld ein und **KLICKEN** Sie auf OK.
- Führen Sie einen der folgenden Schritte aus, um den Dialog *Wechseln zu Seite* zu öffnen:
	- **KLICKEN** Sie auf das Feld **Seitenzahl** in der Statusleiste.
	- Wählen Sie im Menü **Bearbeiten > Wechseln zu Seite**.
	- Drücken Sie **STRG**+**G** auf der Tastatur.

<span id="page-33-2"></span>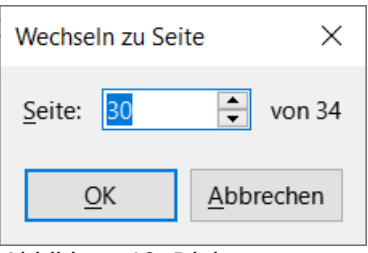

*Abbildung 19: Dialog "Wechseln zu Seite"*

# <span id="page-33-0"></span>**Verwendung des Navigators**

In einer Standardinstallation von LibreOffice ist der Navigator Teil der Seitenleiste. Er listet alle Überschriften, Tabellen, Textrahmen, Grafiken, Lesezeichen und andere Objekte auf, die in einem Dokument enthalten sind.

Um den Navigator zu öffnen [\(Abbildung 20](#page-34-0)), führen Sie einen der folgenden Schritte aus:

- **KLICKEN** Sie auf den Tab *Navigator* in der Seitenleiste auf der rechten Seite.
- **KLICKEN** Sie auf das Navigator-Symbol (falls sichtbar) in der Symbolleiste *Standard*.
- Drücken Sie **F5**.
- Wählen Sie im Menü **Ansicht > Navigator**.

**KLICKEN** Sie auf das Pluszeichen + oder das Dreieck links neben einer Kategorie oder Unterkategorie, um deren Inhalt anzuzeigen.

In [Tabelle 2](#page-35-0) sind die Funktionen der Symbole am oberen Rand des Navigators zusammengefasst.

#### **Hinweis**

In einem Masterdokument hat der Navigator andere Funktionen. Siehe *[Kapitel 16 - Master-Dokumente](https://de.libreoffice.org/get-help/documentation/)*.

Der Navigator bietet mehrere bequeme Möglichkeiten, sich in einem Dokument zu bewegen und darin enthaltene Elemente zu finden:

- Um zu einer bestimmten Seite im Dokument zu springen, geben Sie die laufende Nummer in das Feld am oberen Rand des Navigators ein und drücken Sie die Eingabetaste. Die laufende Nummer kann sich von der Seitennummer unterscheiden, wenn Sie die Nummerierung an einer beliebigen Stelle neu gestartet haben.
- Wenn eine Kategorie geöffnet ist und die Liste der darin enthaltenen Elemente angezeigt wird, können Sie auf ein Element **DOPPELKLICKEN**, um direkt zu der Position dieses Elements im Dokument zu springen. Auf diese Weise können Sie zum Beispiel direkt zu einer ausgewählten Überschrift, Grafik oder einem Kommentar springen.
- Wenn Sie nur die Inhalte einer Kategorie anzeigen möchten, markieren Sie diese Kategorie und **KLICKEN** Sie auf das Symbol *Inhalt der Navigationsansicht*. **KLICKEN** Sie erneut auf das Symbol, um wieder alle Kategorien anzuzeigen. Sie können auch die Anzahl der angezeigten Überschriftsebenen bei der Anzeige von Überschriften ändern.
- Verwenden Sie die Symbole Vorherige  $\boxed{\triangle}$  und Nächste  $\boxed{\triangledown}$ , um zu anderen Objekten des Typs zu springen, die in der Dropdown-Liste *Navigieren zu* ausgewählt wurde.
- Oben links im Navigator befindet sich eine Dropdown-Liste *Navigieren zu*. Sie können einen Objekttyp auswählen (beispielsweise ein Lesezeichen, eine Tabelle oder einem Verzeichnis) und dann mit den Schaltflächen Vorherige  $\boxed{\triangle}$  und Nächste  $\boxed{\triangledown}$  von einem zum nächsten springen [\(Abbildung 20](#page-34-0) und [Abbildung 22](#page-36-0)).

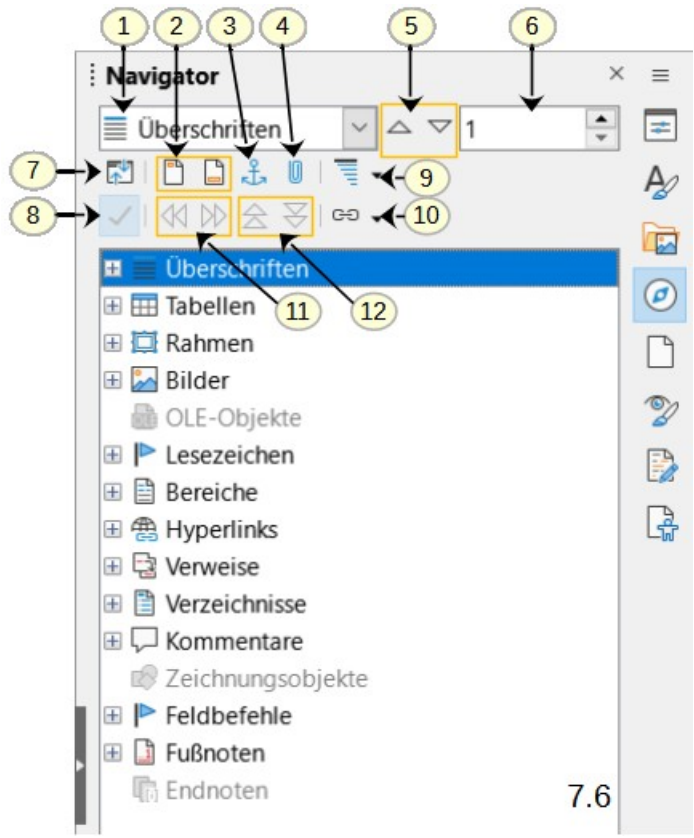

<span id="page-34-0"></span>*Abbildung 20: Der Navigator in der Seitenleiste - Legende in [Tabelle 2](#page-35-0)*

<span id="page-35-0"></span>*Tabelle 2: Funktion der Symbole im Navigator - Legende zur [Abbildung 20](#page-34-0)*

- <sup>1</sup> Navigieren zu Öffnet eine Dropdown-Liste, in der Sie die Art des Elements auswählen können, nach der Sie navigieren möchten. <sup>2</sup> Kopf-/Fußzeile Springt zwischen dem Textbereich und dem Kopf- oder Fußbereich (falls die Seite solche hat). 3 Anker  $\leftrightarrow$  Text Springt zwischen einem Fußnotenanker und dem entsprechenden Fußnotentext. 4 Merker setzen Fügt einen Merker ein. Siehe [Merker eingeben.](#page-37-1) <sup>5</sup> Vorherige/Nächste Springt zum vorherigen/nächsten Element des Typs, der in der Dropdown-Liste *Navigieren zu* ausgewählt wurde. 6 Wechseln zu Seite Springt zu der im Feld angezeigten Seitenzahl. Geben Sie eine Seitenzahl ein oder wählen Sie sie mit den Zeichen  $\pm$  und  $\pm$  aus. 7 Inhalt der *f* Navigationsansicht<br>8 Auswahlliste Ein/Aus Wechselt zwischen der Anzeige aller Kategorien und der Anzeige nur der ausgewählten Kategorie. Schaltet um zwischen dem Ein- und Ausblenden des Listenfeldes. 9 **Angezeigte** Angezeigte<br>Überschriftenebenen Wählen Sie die Anzahl der anzuzeigenden Überschriftenebenen. <sup>10</sup> Ziehmodus Wählen Sie Einfügen als Hyperlink, Link oder Kopieren. Siehe *[Kapitel 3 - Text: Erweitert](https://de.libreoffice.org/get-help/documentation/)*. 11 Ebene hoch-/ herabstufen Schnelles Ändern der Ebene der ausgewählten Überschrift im Dokument. Siehe *[Kapitel 3 - Text: Erweitert](https://de.libreoffice.org/get-help/documentation/)*. <sup>12</sup> Kapitel nach oben-/ nach unten verschieben Siehe *[Kapitel 3 - Text: Erweitert](https://de.libreoffice.org/get-help/documentation/)*. Überschriften und Text im Dokument verschieben.
	- Wenn Sie den Mauszeiger über ein Element im Navigator halten, wird dieses Element im Dokument schwarz hinterlegt angezeigt.

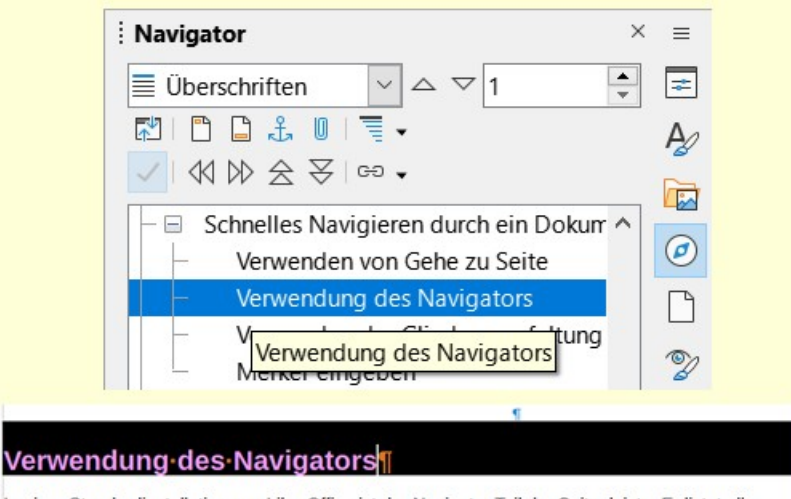

In einer Standardinstallation von LibreOffice ist der Navigator Teil der Seitenleiste. Er listet alle Überschriften, Tabellen, Textrahmen, Grafiken, Lesezeichen und andere Objekte auf, die in einem<br>Dokument enthalten sind.¶

*Abbildung 21: Der Mauszeiger im Navigator lässt das Element im Dokument schwarz markiert anzeigen*

#### **Hinweis**

Ein ausgeblendeter Abschnitt (oder ein anderes ausgeblendetes Objekt) in einem Dokument erscheint im Navigator grau und zeigt das Wort "ausgeblendet" als QuickInfo an. Weitere Informationen zu ausgeblendeten Abschnitten finden Sie in *[Kapitel 6 - Seiten formatieren: Erweitert](https://de.libreoffice.org/get-help/documentation/)*.

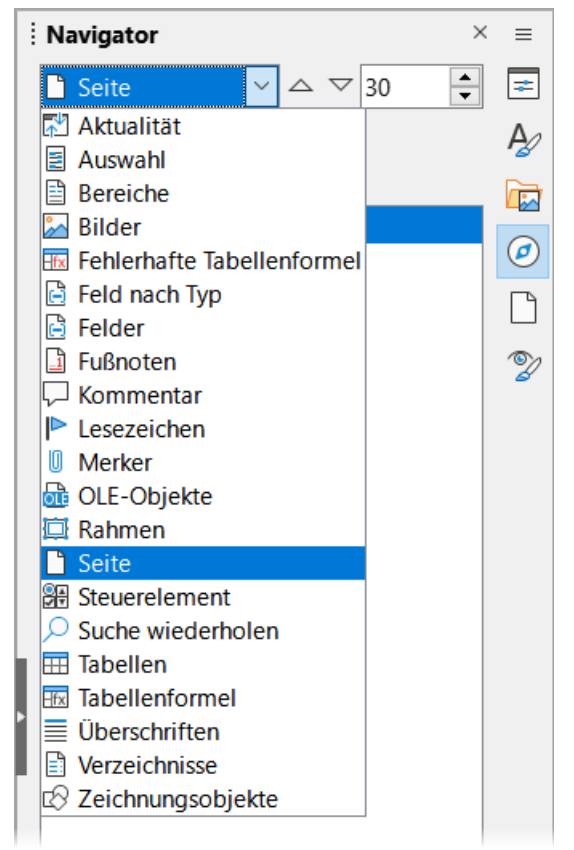

<span id="page-36-0"></span>*Abbildung 22: Navigieren nach Liste im Navigator*

#### *<u>D*Tipp</u>

Objekte sind viel leichter zu finden, wenn Sie ihnen beim Erstellen identifizierende Namen geben. LibreOffice gibt Objekten standardmäßig Namen wie Bild1, Bild2, Tabelle1, Tabelle2 und so weiter. Diese Namen werden in der Reihenfolge vergeben, in der die Objekte in das Dokument eingefügt werden, was nicht unbedingt mit der Position des Objekts im Dokument übereinstimmt.

Sie können Objekte umbenennen, nachdem Sie sie eingefügt haben. Um beispielsweise ein Bild umzubenennen, **KLICKEN** Sie mit der rechten Maustaste auf seinen Namen im Navigator, wählen Sie im Kontextmenü Bild und dann **Bild > Umbenennen**. Die Ansicht springt auf das Bild (um zu zeigen, um welches es sich handelt) und ein kleiner Dialog wird angezeigt. Geben Sie einen neuen Namen für das Bild ein und **KLICKEN** Sie auf OK, um es zu speichern.

Sie können auch mit der rechten Maustaste auf das Bild **KLICKEN** und **Eigenschaften…** wählen. Gehen Sie im Dialog *Bild* auf den Tab *Optionen*, bearbeiten Sie den Namen und **KLICKEN** Sie auf OK.

# <span id="page-37-2"></span>**Verwenden der Gliederungsfaltung**

Mit der Gliederungsfunktion können Sie alle Inhalte unter Überschriften ein- und ausblenden, einschließlich Text, Bilder, Tabellen, Rahmen, Formen und Textfelder. In umfangreichen Dokumenten können Sie mit dieser Funktion schnell zur richtigen Position für die Bearbeitung und das Lesen blättern.

Um diese Funktion zu aktivieren, gehen Sie zu **Extras > Optionen > LibreOffice Writer > Ansicht** (macOS: **LibreOffice > Voreinstellungen > LibreOffice Writer > Ansicht**) und wählen Sie *Schaltflächen zur Gliederungsfaltung anzeigen*. Wählen Sie optional *Unterebenen einschließen*.

Das Falten von Gliederungen funktioniert mit dem Navigator und direkt mit der Maus. Weitere Informationen finden Sie in Kapitel 3 - Text: Erweitert.

### <span id="page-37-1"></span>**Merker eingeben**

Mithilfe von Merker können Sie Stellen in Ihrem Dokument markieren, zu denen Sie später zurückkehren möchten, um beispielsweise Informationen hinzuzufügen oder zu korrigieren, oder um einfach zu markieren, wo Sie die Bearbeitung beendet haben.

Um einen Merker an der aktuellen Position des Cursors zu setzen, **KLICKEN** Sie im Navigator auf das Symbol *Merker setzen*. Sie können bis zu 5 Merker in einem Dokument setzen; wenn Sie einen Sechsten setzen, wird der Erste gelöscht.

Die Merker werden im Dokument nicht hervorgehoben und sind auch nicht im Navigator aufgelistet. Sie können also nicht sehen, wo sie sich befinden, außer dass die Position des Cursors die Position des Merkers anzeigt, wenn Sie von einer zur nächsten springen.

Um zwischen Merker zu wechseln, wählen Sie zunächst die Option *Merker* in der Dropdown-Liste *Navigieren zu* aus. **KLICKEN** Sie dann auf die Symbole *Vorherige* und *Nächste*.

Merker werden nicht mit dem Dokument gespeichert.

# <span id="page-37-0"></span>**Änderungen rückgängig machen und wiederherstellen**

Um die letzte Änderung in einem Dokument rückgängig zu machen, drücken Sie **STRG**+**Z**, wählen Sie **Bearbeiten > Rückgängig** im Menü oder **KLICKEN** Sie auf das Symbol *Rückgängig* in der Symbolleiste *Standard*.

Um eine Liste aller Änderungen zu erhalten, die rückgängig gemacht werden können, **KLICKEN** Sie auf den kleinen Pfeil rechts neben dem Symbol *Rückgängig* in der Symbolleiste *Standard*. Sie können mehrere aufeinanderfolgende Änderungen in der Liste auswählen und sie gleichzeitig rückgängig machen [\(Abbildung 23\)](#page-38-1).

<span id="page-38-1"></span>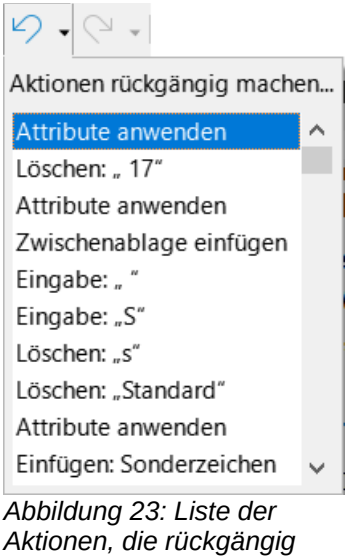

*gemacht werden können*

Nachdem Änderungen rückgängig gemacht wurden, wird Wiederherstellen aktiv. Um eine Änderung wiederherzustellen, wählen Sie **Bearbeiten > Wiederherstellen** oder drücken Sie **STRG**+**Y** oder **KLICKEN** Sie auf das Symbol *Wiederherstellen* in der Symbolleiste *Standard*. Wie bei Rückgängig **KLICKEN** Sie auf das Abwärtspfeilsymbol des Kombinationssymbols, um eine Liste der wiederherstellbaren Änderungen zu erhalten.

# <span id="page-38-0"></span>**Mehrere Ansichten eines Dokuments anzeigen**

Sie können mehrere Ansichten desselben Dokuments in LibreOffice gleichzeitig öffnen, anzeigen und bearbeiten. Diese Ansichten werden in Fenstern angezeigt, die unterschiedliche Seiten anzeigen oder unterschiedliche Zoomstufen oder andere Einstellungen verwenden können. Eine Änderung des Dokuments in einem Fenster wird sofort in den anderen Fenstern angezeigt. In Writer ist dies beispielsweise nützlich, um Informationen von einer Seite auf eine andere zu kopieren oder zu verschieben.

Um ein neues Fenster mit dem Dokument zu öffnen, wählen Sie im Menü **Fenster > Neues Fenster**. In jedem geöffneten Fenster wird der Dateiname in der Titelleiste automatisch nummeriert, wie das Beispiel in [Abbildung 24](#page-39-2) zeigt.

Wenn gleichzeitig andere LibreOffice-Dokumente geöffnet sind, werden auch diese in die Liste der geöffneten Fenster aufgenommen. Das aktive Fenster ist in der Liste durch seinen Dateinamen gekennzeichnet. Sie können zwischen den Fenstern umschalten, indem Sie auf einen Namen in der Liste oder auf das Fenster selbst **KLICKEN**, wenn es auf dem Bildschirm sichtbar ist.

Um das aktive Fenster zu schließen, wählen Sie **Fenster > Fenster schließen** im Menü, verwenden Sie die Tastenkombination **STRG**+**W** oder **KLICKEN** Sie auf das Symbol *Schließen* in der Menü- oder Titelleiste des Fensters.

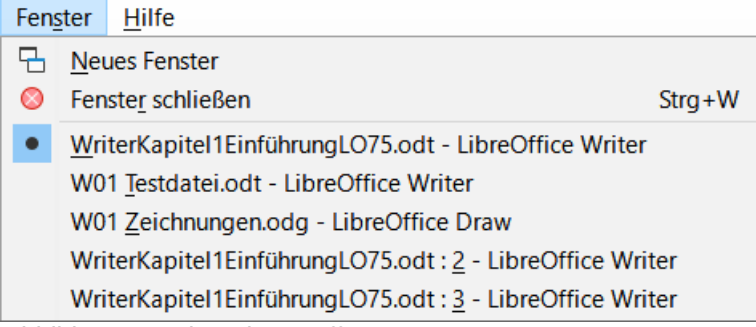

<span id="page-39-2"></span>*Abbildung 24: Liste der geöffneten Fenster*

# <span id="page-39-1"></span>**Ein Dokument neu laden**

Ein erneutes Öffnen eines Dokuments ist in zwei Situationen sinnvoll.

- Um alle Änderungen zu verwerfen, die in einer Bearbeitungssitzung nach dem letzten Speichern des Dokuments vorgenommen wurden.
- Um Formatierungsänderungen anzuzeigen, die erst nach dem Schließen und erneuten Öffnen des Dokuments sichtbar werden; Speichern und erneutes Öffnen hat das gleiche Ergebnis.

Um ein Dokument neu zu laden (nochmals zu öffnen), wählen Sie im Menü **Datei > Neu laden**. Wenn Sie seit dem letzten Speichern Änderungen an einer Datei vorgenommen haben, werden Sie in einem Bestätigungsdialog gewarnt, dass beim erneuten Laden Ihre letzten Änderungen verworfen werden. Wählen Sie, ob die Änderungen gespeichert oder verworfen werden sollen.

# <span id="page-39-0"></span>**Schließen eines Dokuments**

Um ein Dokument zu schließen, wählen Sie im Menü **Datei > Schließen** oder **KLICKEN** Sie auf das X am rechten oder linken Ende des Menüs (unter Windows und Linux) oder der Titelleiste (unter macOS). Wenn Sie das letzte Dokument unter Windows oder Linux schließen, wird das LibreOffice Start Center (Seite [24](#page-23-0)) geöffnet. Unter macOS verbleibt nur das Menü am oberen Rand des Bildschirms.

Wenn das Dokument seit der letzten Änderung nicht gespeichert wurde, wird ein Meldungsfenster angezeigt. Wählen Sie, ob Sie Ihre Änderungen speichern oder verwerfen möchten.

# <span id="page-40-4"></span>**Weitere Informationen**

### <span id="page-40-3"></span>**Handbücher der LibreOffice Community**

Die Handbücher für die einzelnen Anwendungen bestehen aus mehreren Kapiteln. Die Kapitelübersichten finden Sie auf der Webseite von LibreOffice - The Document Foundation

*[LibreOffice Handbücher \(auf deutsch\) / https://de.libreoffice.org/get-help/documentation/](https://de.libreoffice.org/get-help/documentation/)*

*[LibreOffice Handbücher \(englische Versionen\) /](https://wiki.documentfoundation.org/Documentation/Publications)  <https://wiki.documentfoundation.org/Documentation/Publications>*

LibreOffice bietet sechs Anwendungen (Komponenten) für die Erstellung und Bearbeitung von Dokumenten und zur Datenverarbeitung:

- Writer Textverarbeitung
- Calc Tabellenkalkulation
- Impress Präsentationen
- Draw Zeichnungen
- Base Datenbanken
- Math Formeleditor

#### <span id="page-40-2"></span>**Die Kapitel**

Jeder, der sich schnell mit LibreOffice vertraut machen möchte, wird die Kapitel zu schätzen wissen. Vielleicht sind Sie neu in der LibreOffice Suite oder Sie sind mit eine anderen Office-Suite vertraut. Die Kapitel von LibreOffice bieten Ihnen themengenaue Informationen.

#### **PDF-Versionen**

Alle Kapitel können frei als PDF-Version heruntergeladen werden:

*[LibreOffice Handbücher \(auf deutsch\) / https://de.libreoffice.org/get-help/documentation/](https://de.libreoffice.org/get-help/documentation/)*

#### <span id="page-40-1"></span>**Die Autoren**

Die Handbücher werden von Freiwilligen der LibreOffice-Community erstellt.

#### <span id="page-40-0"></span>**Über LibreOffice**

LibreOffice ist eine leistungsfähige Office-Suite, für verbreitete Betriebssysteme wie Windows, GNU/Linux 32-/64-Bit und Apple Mac OS X geeignet.

LibreOffice entsteht aus der kreativen Zusammenarbeit von Entwicklern und der Gemeinschaft der Stiftung *[The Document Foundation / https://de.libreoffice.org/about-us/governance/](https://de.libreoffice.org/about-us/governance/)*. Die Stiftung hat ihren Sitz in Berlin / Deutschland.

Das Programm LibreOffice kann unter der Adresse *[LibreOffice Download /](https://de.libreoffice.org/download/download/)  <https://de.libreoffice.org/download/download/>* kostenlos heruntergeladen werden.

# <span id="page-41-0"></span>**Kapitelübersicht - Writer Handbuch**

- Kapitel 1 Einführung
- Kapitel 2 Text: Grundlagen
- Kapitel 3 Text: Erweitert
- Kapitel 4 Text formatieren
- Kapitel 5 Seiten formatieren: Grundlagen
- Kapitel 6 Seiten formatieren: Erweitert
- Kapitel 7 Drucken, Exportieren, E-Mailen und Signieren
- Kapitel 8 Formatvorlagen: Grundlagen
- Kapitel 9 Formatvorlagen: Erweitert
- Kapitel 10 Dokumentvorlagen
- Kapitel 11 Bilder und Grafiken
- Kapitel 12 Listen
- Kapitel 13 Tabellen
- Kapitel 14 Serienbriefe
- Kapitel 15 Verzeichnisse
- Kapitel 16 Master-Dokumente
- Kapitel 17 Felder
- Kapitel 18 Formulare
- Kapitel 19 Tabellen, Diagramme und andere Objekte
- Kapitel 20 Writer anpassen
- Kapitel 21 Varianten der Benutzeroberfläche
- Anhang A Tastaturkürzel

# <span id="page-42-3"></span>**Hilfe**

So verwenden Sie die Hilfe von LibreOffice.

#### **Offline-Hilfe**

Die Offline-Hilfe steht Ihnen nur zur Verfügung, wenn Sie sie auch installiert haben.

Platzieren Sie den Cursor an eine Stelle (Menü, Dialog, etc.), an der Sie Hilfe benötigen.

Betätigen Sie die Taste **F1**.

#### **Online-Hilfe**

Die Online-Hilfe wird Ihnen angeboten, wenn Sie keine Offline-Hilfe installiert haben.

Sie können die Online-Hilfe aber auch direkt in Ihrem Internetbrowser öffnen:

*[LibreOffice online Hilfe](https://help.libreoffice.org/latest/de/text/shared/05/new_help.html)*

#### **Offline- und Online-Hilfe**

Beide Hilfesysteme öffnen sich jeweils in Ihrem als Standard festgelegten Internetbrowser.

Im linken oberen Bereich bei Index befindet sich die Suchleiste. Dort können Sie Ihre Suchbegriffe eingeben. Schon bei der Eingabe eines Buchstabens bekommen Sie direkt darunter eine Auswahl von Themen. Mit jedem weiter Buchstaben konkretisiert sich die Auswahl.

**KLICKEN** Sie dann in die Auswahl auf ein Thema, um die Beschreibung dazu im mittleren Bereich des Fenster zu lesen.

### <span id="page-42-2"></span>**Noch Fragen?**

Für Fragen zum Thema gehen Sie zu **Ask.LibreOffice**:

*[Fragen auf ask.LibreOffice](https://ask.libreoffice.org/)*

# <span id="page-42-1"></span>**Mitarbeit bei LibreOffice**

Besuchen Sie uns auch auf der Seite **Dabei sein!**:

*[LibreOffice Community](https://de.libreoffice.org/community/get-involved/)*

### <span id="page-42-0"></span>**Spenden**

LibreOffice ist freie Software und wird kostenfrei zur Verfügung gestellt. Ihre Spende, die rein freiwillig ist, unterstützt unsere weltweite Gemeinschaft. Wenn Ihnen die Software gefällt, freuen wir uns über eine **Spende** auf *[Spenden für die Document Foundation.](https://de.libreoffice.org/donate/)*